# 10 การแสดงรูปภาพ

ในบทนี้จะอธิบายเกี่ยวกับคุณสมบัติเบื้องต้นของ "การแสดงรูปภาพ" ใน GP-Pro EX และวิธีการเบื้องต้น<br>ในการตั้งค่าการแสดงรูปภาพ<br>โปรดเริ่มต้นด้วยการอ่าน "10.1 เมนูการตั้งค่า" (หน้า 10-2) แล้วจึงไปอ่านหน้าที่เกี่ยวข้อง

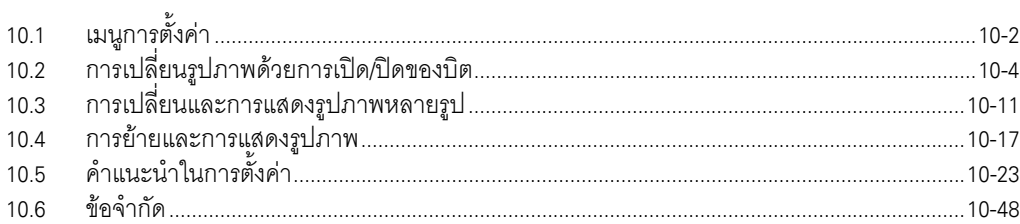

## <span id="page-1-0"></span>เมนูการตั้งค่า  $10.1$

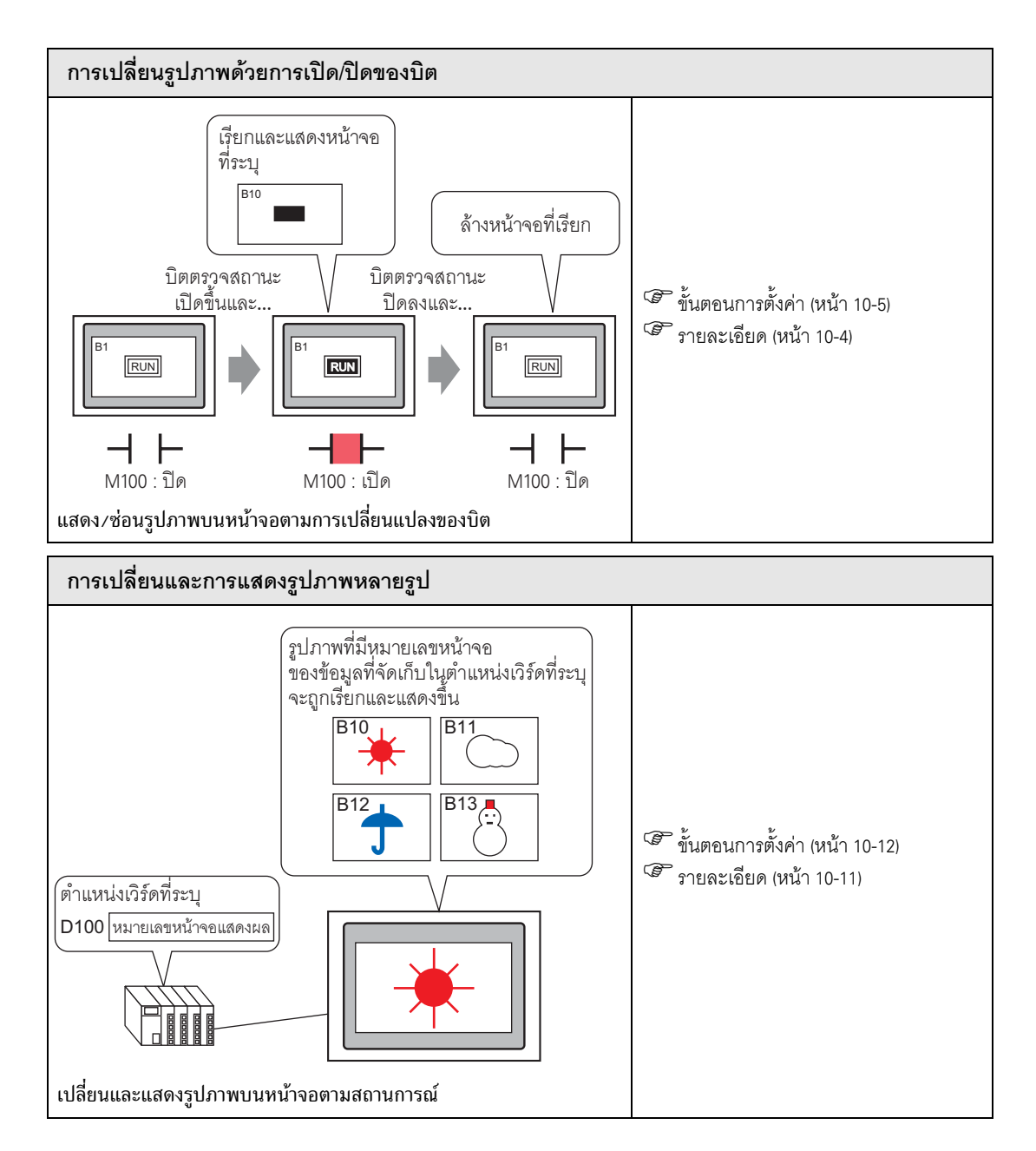

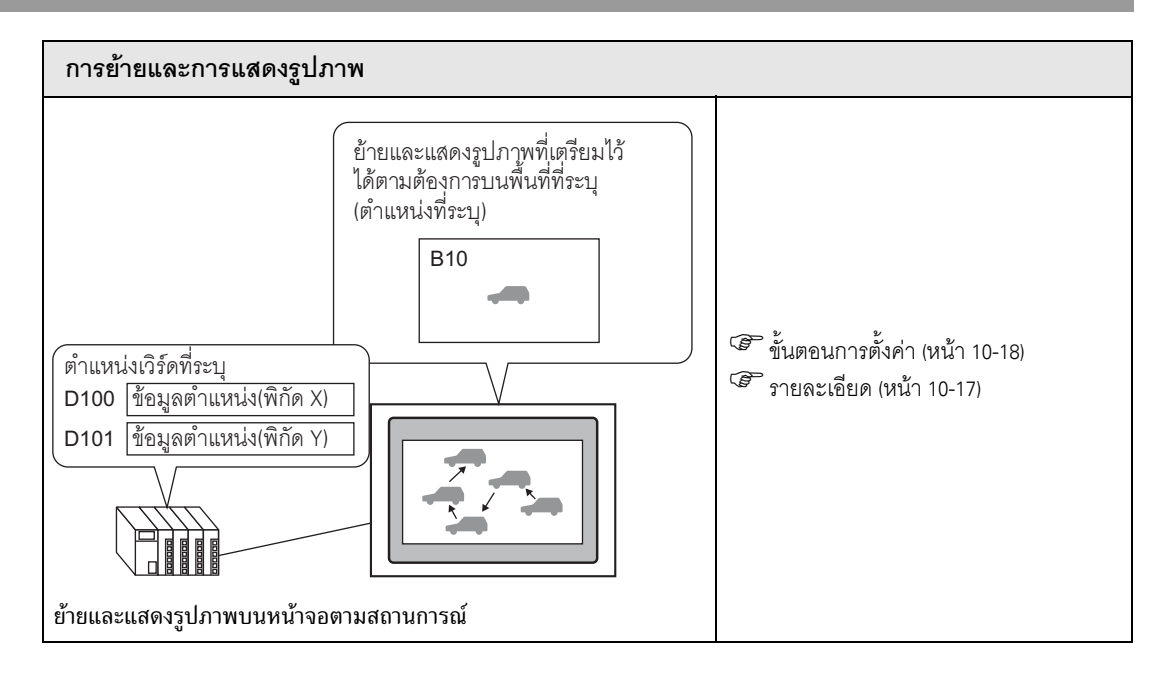

## <span id="page-3-0"></span>การเปลี่ยนรูปภาพด้วยการเปิด/ปิดของบิต  $10.2$

#### <span id="page-3-1"></span>รายละเอียด  $10.2.1$

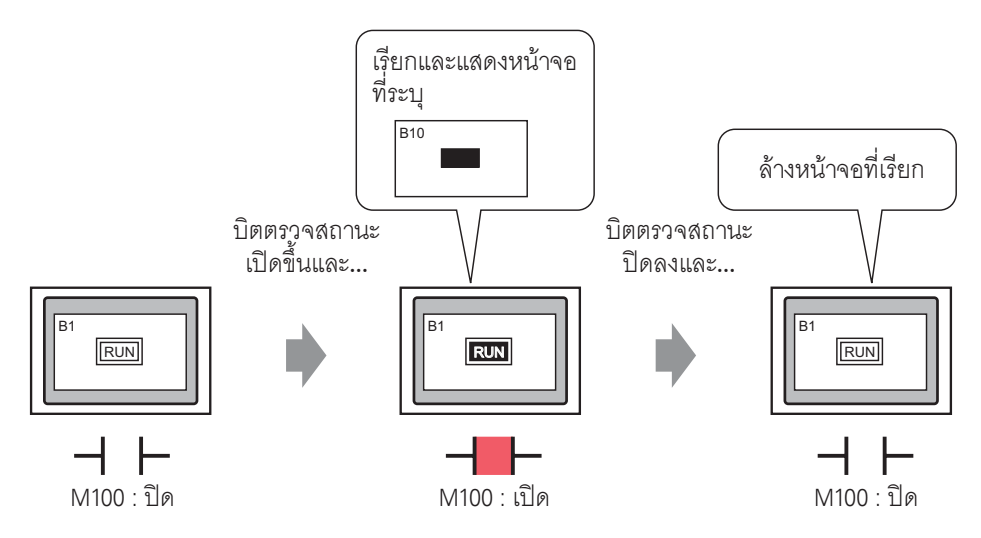

้คุณสามารถเรียกรูปภาพที่อยู่บนอีกหน้าจอหนึ่ง และแสดงรูปภาพนั้นตามการเปลี่ยนของตำแหน่งบิตที่ระบุได้

## <span id="page-4-0"></span>ขั้นตอนการตั้งค่า 10.2.2

## • สำหรับรายละเอียดเพิ่มเติม โปรดดูที่คำแนะนำในการตั้งค่า **หมายเหตุ** <sup>2</sup> (26) • CM/OFF Display" (หน้า 10-26)

- สำหรับรายละเอียดของวิธีการวางพาร์ทและการตั้งค่าตำแหน่ง รูปร่าง สี และป้ายชื่อ โปรดดูที่ "ขั้นตอนการแก้ไขพาร์ท"
	- <sup>(ส</sup>ีชี "9.6.1 ขั้นตอนการแก้ไขพาร์ท" (หน้า 9-36)

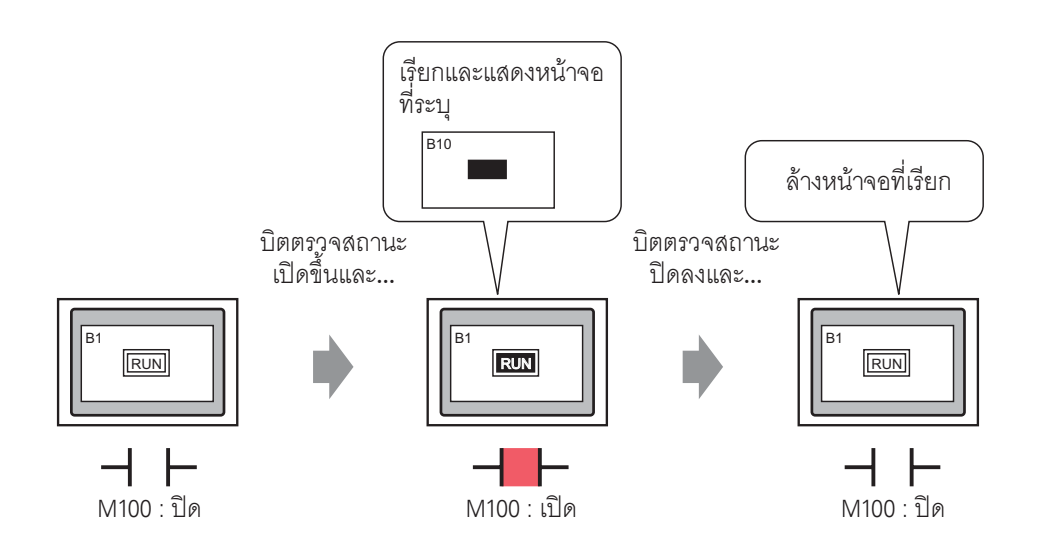

1 สร้างหน้าจอปลายทางที่เรียก (เช่น Base 1)

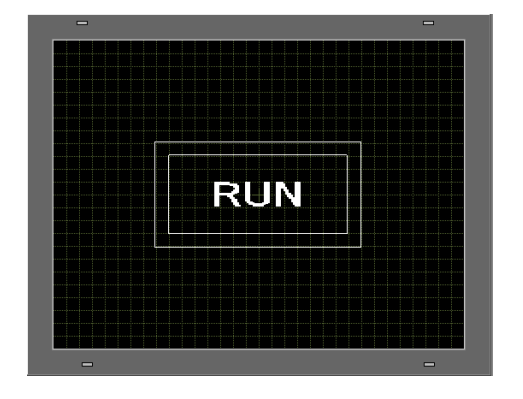

2 เลือกเมนู [Screen (S)] - คำสั่ง [New Screen (N)] หรือคลิก ใ

3 ตั้งค่า [Screen Type] (เช่น Base) และ [Screen No.] (เช่น 10) และคลิก [New]

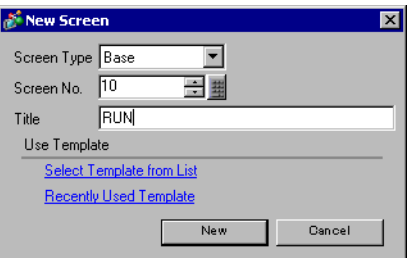

่ 4 สร้างหน้าจอที่จะเรียก เมื่อคุณเรียกรูปสี่เหลี่ยมผืนผ้าทึบที่สร้างขึ้นบนหน้าจอนี้ (เช่น คัดลอกรูปสี่เหลี่ยม ู ขนาดเท่ากับรูปสี่เหลี่ยมด้านในของรูปภาพในหน้าจอ [Base 1] และกำหนดสีที่ใช้เติมในรูปสี่เหลี่ยมเป็นสีแดง) ้ด้วยการแสดงรูปภาพ สีของส่วนที่ช้อนทับกับรูปภาพบนหน้าจอปลายทางที่เรียกจะเปลี่ยนไป และรูปภาพจะปรากฏ ช้อนอยู่ด้านหลัง

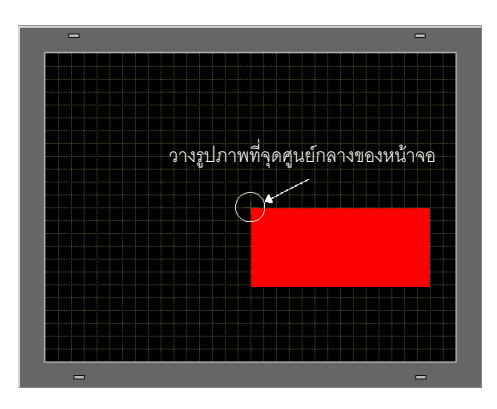

- เมื่อตั้งค่า [ON/OFF Display] ของการแสดงรูปภาพเป็น [Clearing Action] สีที่แสดงบนหน้าจอ หมายเหตุ | ้อาจเปลี่ยนไป เนื่องจากสีพื้นหลังของหน้าจอซ้้อนทับกับสีของรูปภาพที่ถูกเรียก
	- <sup>ี</sup> ☞ " การจัดเรียงสี 8 สีในแบบต่างๆ" (หน้า 10-49)
	- หน้าจอจะถูกเรียกจากจุดศูนย์กลางของพื้นที่วาด ถ้าคุณวาดภาพจากจุดศูนย์กลางของพื้นที่ ้คุณจะระบุตำแหน่งแสดงรูปภาพได้ง่ายขึ้นเมื่อวางรูปภาพลงบนหน้าจอปลายทางที่เรียก
- $5$  คลิกแท็บ [Base 1] และเลือกเมนู [Part (P)] คำสั่ง [Picture Display (F)] หรือคลิก แล้ววางรูปภาพ 羁 ลงบนหน้าจอ

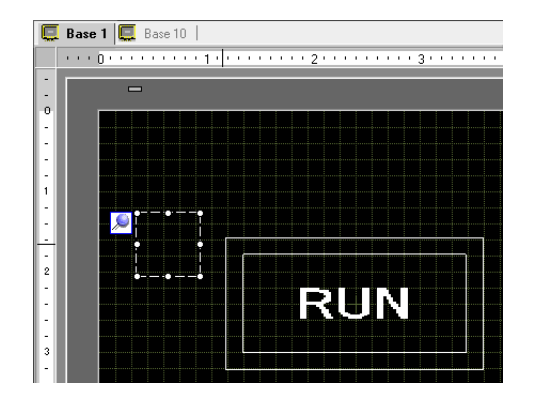

6 ดับเบิลคลิกที่กรอบเส้นประของรูปสี่เหลี่ยมที่วางไว้ เพื่อเปิดกล่องโต้ตอบการตั้งค่า

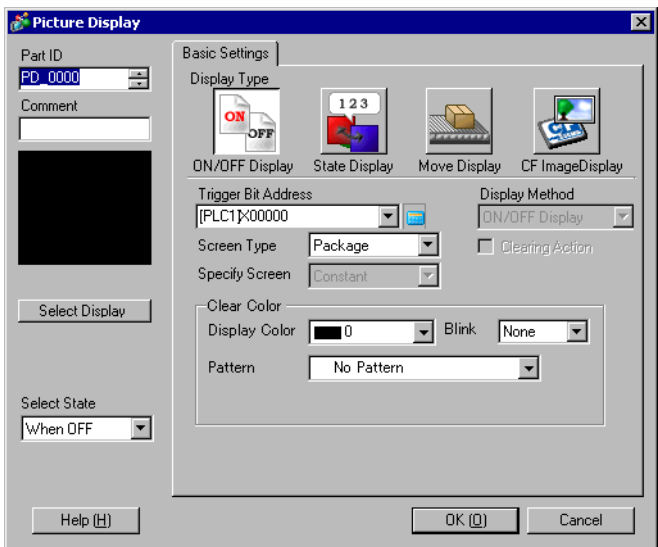

7 เลือก [ON/OFF Display] และตั้งค่า [Trigger Bit Address] (เช่น M100)

คลิกไอคอนเพื่อแสดงแป้นคีย์ ข้อมูลตำแหน่ง

Trigger Bit Address [PLC1]X00000 Y คลิก

เลือกอุปกรณ์ "M" แล้วป้อนตำแหน่ง<br>เป็น "100" จากนั้นกดปุ่ม "Ent"

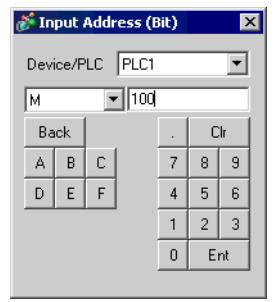

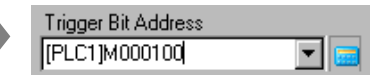

8 ตั้งค่า [Screen Type], [Specify Screen], [Display Method] และ [Clearing Action] (ตัวอย่าง [Screen Type] Base Screen, [Specify Screen] Constant, [Display Method] ON Display และทำเครื่องหมายที่ช่อง [Clearing Action])

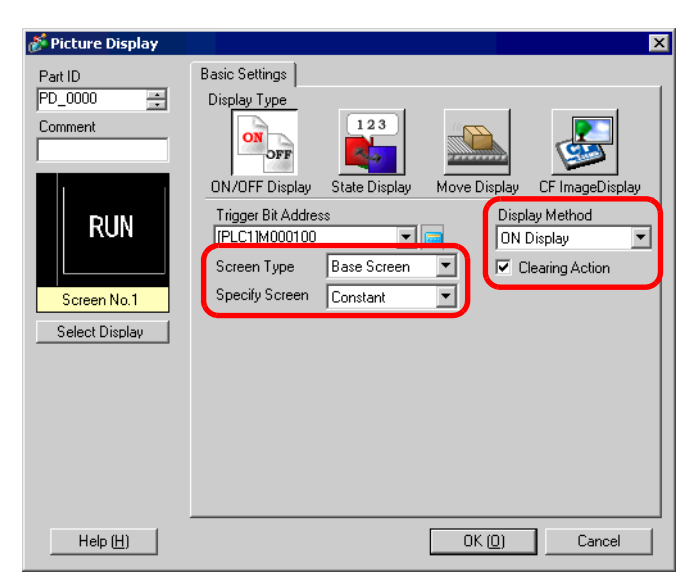

้ถ้าคุณแสดงรูปภาพที่มีขนาดต่างกันโดยไม่ทำเครื่องหมายที่ช่อง Clearing Action รูปภาพที่แสดงอยู่ หมายเหตุ จะไม่หายไป รูปภาพจะถูกเขียบทับอย่างต่อเนื่อง หากไม่ต้องการให้มีการเขียนทับ ให้สร้างรูปภาพ สำหรับล้าง ดังนี้

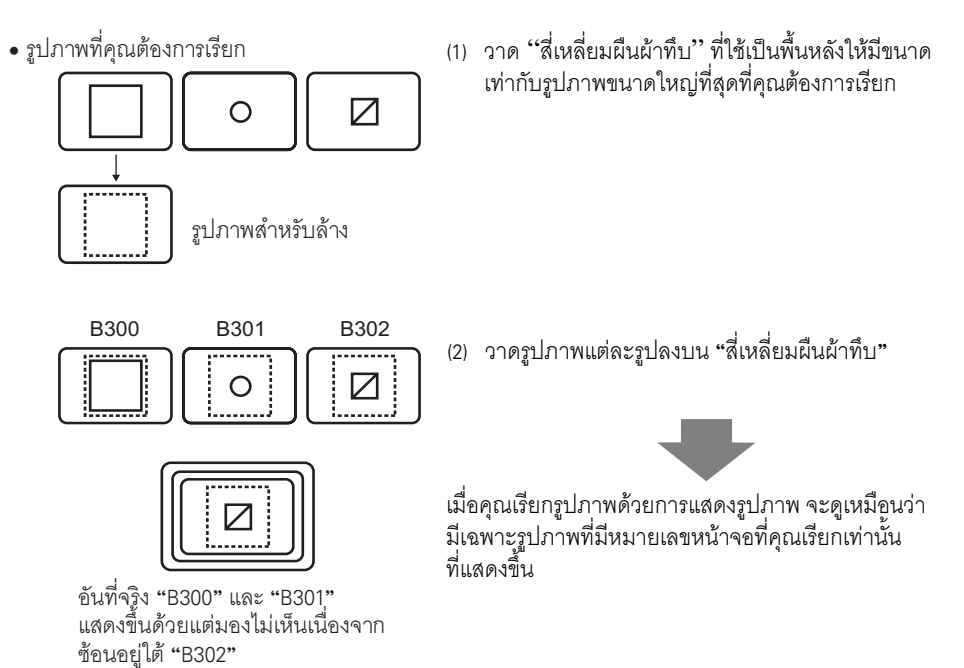

9 คลิก [Select Display] เลือกหน้าจอที่เรียก (เช่น 10) แล้วจึงคลิก [OK]

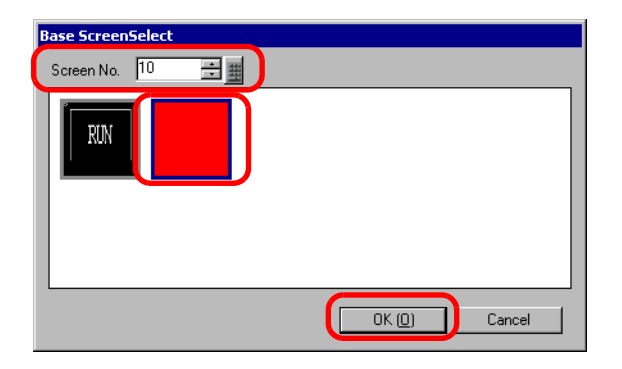

10 กล่องโต้ตอบการตั้งค่าจะปรากฏขึ้นอีกครั้ง คลิก [OK] เมื่อเครื่องหมาย ( <del>| )</del> แสดงขึ้นบนหน้าจอ ให้ระบุตำแหน่ง การแสดงรูปภาพ

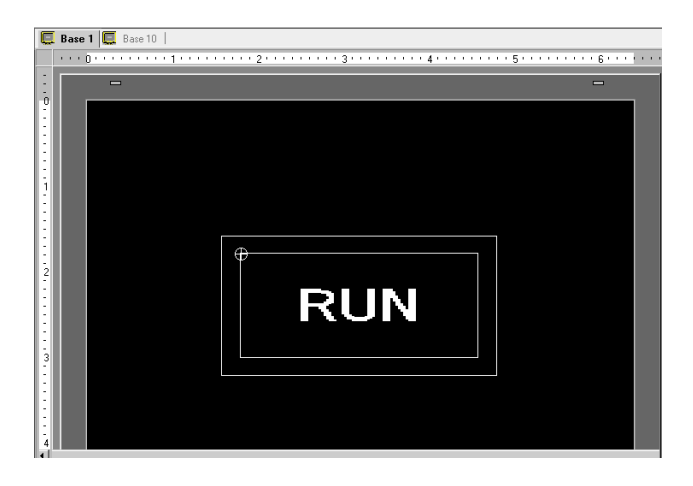

• เมื่อ [Screen Type] เป็น [Base Screen], [Image] หรือ [Image CF-Card] จะมีเครื่องหมาย หมายเหตุ ของหน้าจอที่คุณต้องการเรียก ตัวอย่าง หน้าจอที่เรียก **B500** (จุดศูนย์กลางของหน้าจอ) การแสดงบน B100 ภาพโคลสอัพของ B100  $\begin{matrix} \bullet & \bullet \\ \bullet & \bullet \end{matrix}$ □ เครื่องหมายระบุตำแหน่งการแสดงรูปภาพ ▶ ▶  $\blacktriangleright$  $(80,40)$   $(160,40)$   $(240,40)$   $(320,40)$ หน้าจอที่เรียกจะแสดงขึ้นโดยจุดศูนย์กลางของหน้าจอซ้อนทับกับตำแหน่ง ที่ระบุอยู่บนการแสดงรูปภาพ

## <span id="page-10-0"></span>การเปลี่ยนและการแสดงรูปภาพหลายรูป  $10.3$

#### <span id="page-10-1"></span>รายละเอียด  $10.3.1$

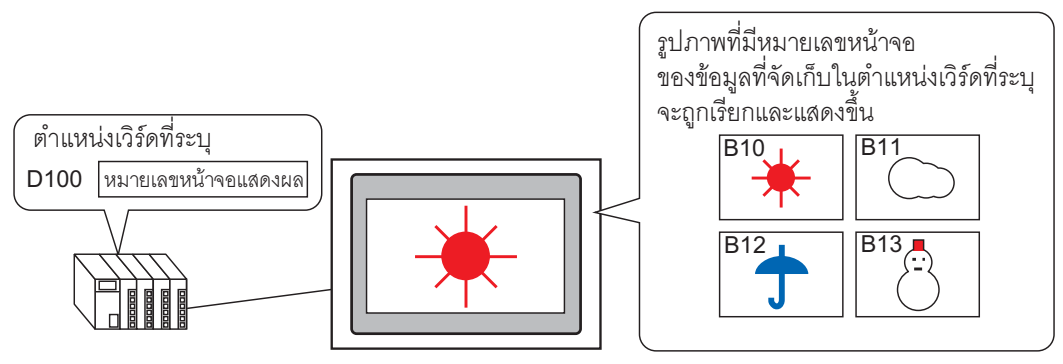

คุณสามารถเรียกและแสดงรูปภาพที่มีหมายเลขหน้าจอของข้อมูลที่จัดเก็บในตำแหน่งเวิร์ดที่ระบุได้

## <span id="page-11-0"></span>ขั้นตอนการตั้งค่า 10.3.2

## • สำหรับรายละเอียดเพิ่มเติม โปรดดูที่คำแนะนำในการตั้งค่า หมายเหตุ <sup>5</sup> " ■ State Display" (หน้า 10-31)

- สำหรับรายละเอียดของวิธีการวางพาร์ทและการตั้งค่าตำแหน่ง รูปร่าง สี และป้ายชื่อ โปรดดูที่ "ขั้นตอนการแก้ไขพาร์ท"
	- <sup>5</sup> "9.6.1 ขั้นตอนการแก้ไขพาร์ท" (หน้า 9-36)

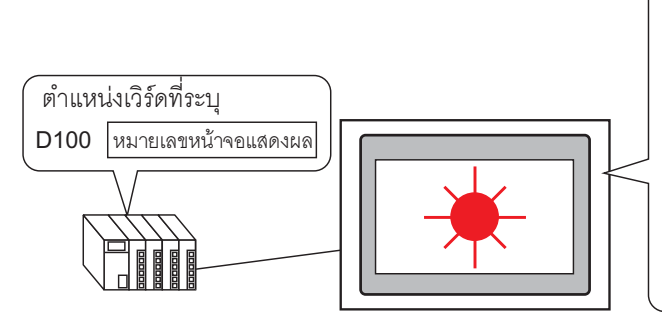

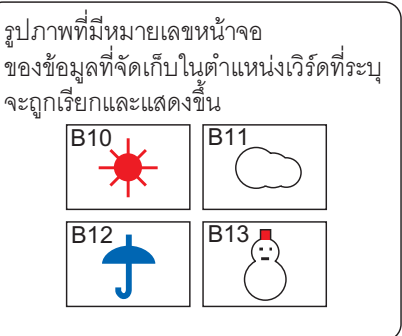

- 1 เลือกเมนู [Screen (S)] คำสั่ง [New Screen (N)] หรือคลิก \* \_
- 2 ตั้งค่า [Screen Type] (เช่น Base) และ [Screen No.] (เช่น 10) และคลิก [New]

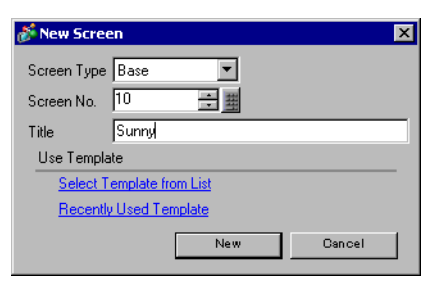

3 สร้างพื้นหลังบนหน้าจอที่จะเรียก

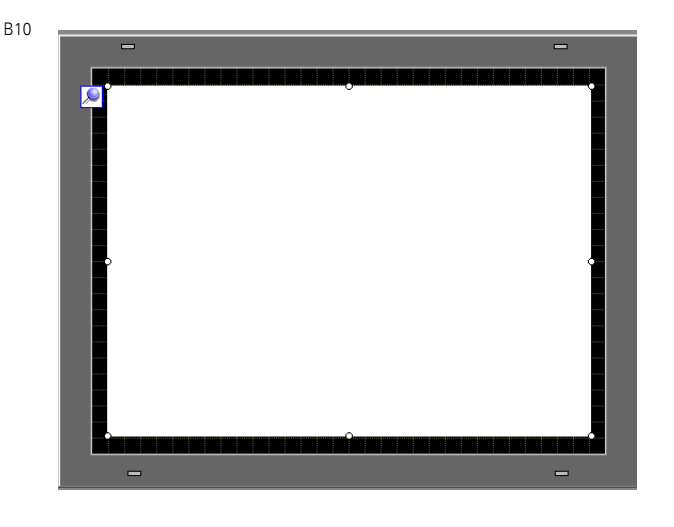

• ในกรณีที่แสดงสถานะ รูปภาพจะถูกเขียนทับอย่างต่อเนื่องเมื่อคุณเปลี่ยนหน้าจอที่ใช้เรียก หมายเหตุ **|** หากไม่ต้องการให้มีการเขียนทับ ให้สร้างรูปภาพ (พื้นหลัง) เพื่อล้างรูปภาพที่แสดงอยู่ก่อนหน้า<br>บนหน้าจอที่จะเรียก

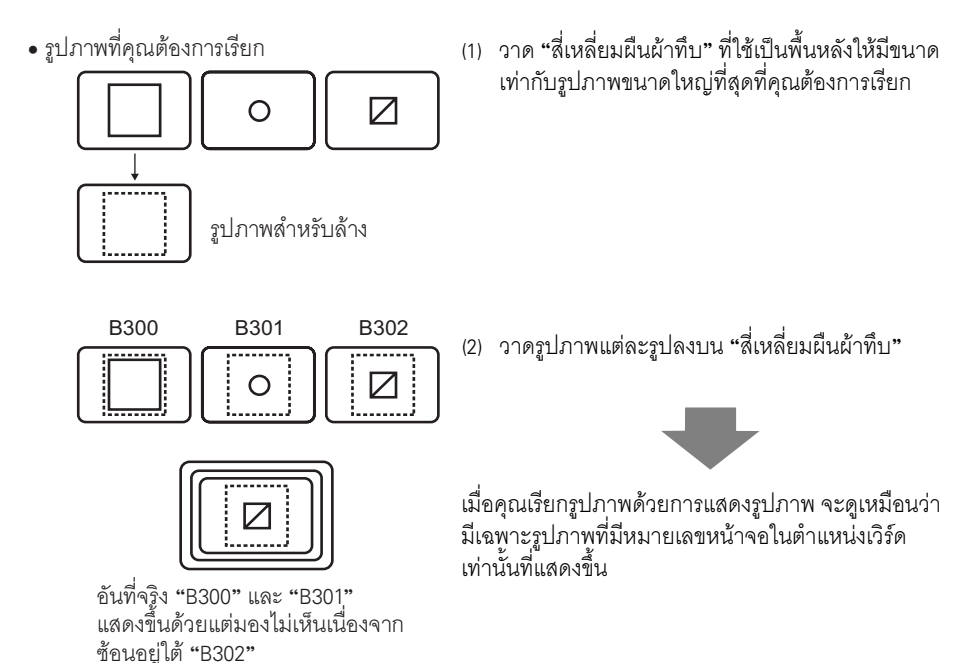

4 สร้างรูปภาพบนหน้าจอที่จะเรียก

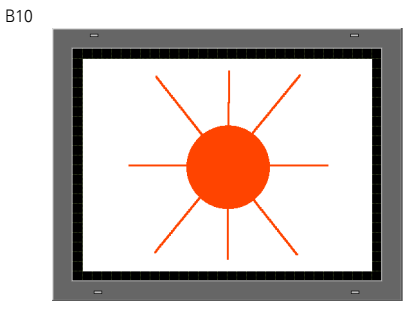

5 สร้างหน้าจออื่น ๆ ที่จะเรียก (เช่น Base 11, Base 12 และ Base 13) โดยใช้ขั้นตอน 1-4

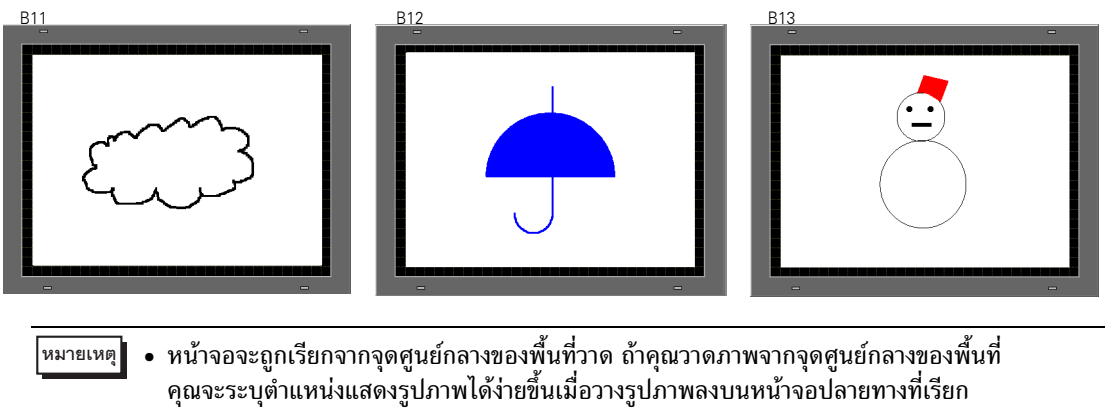

- 
- 6 คลิกแท็บ [Base 1] และเลือกเมนู [Part (P)] คำสั่ง [Picture Display (F)] หรือคลิก ( โล แล้ววางรูปภาพ ลงบนหน้าจอ
- 7 ดับเบิลคลิกรูปภาพที่วางไว้ กล่องโต้ตอบการตั้งค่าจะปรากฏขึ้น

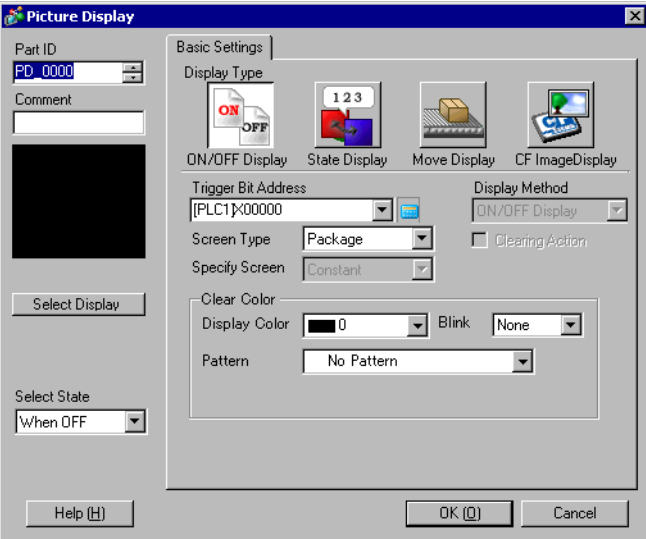

8 เลือก [State Display] และตั้งค่า [Word Address] (เช่น D100)

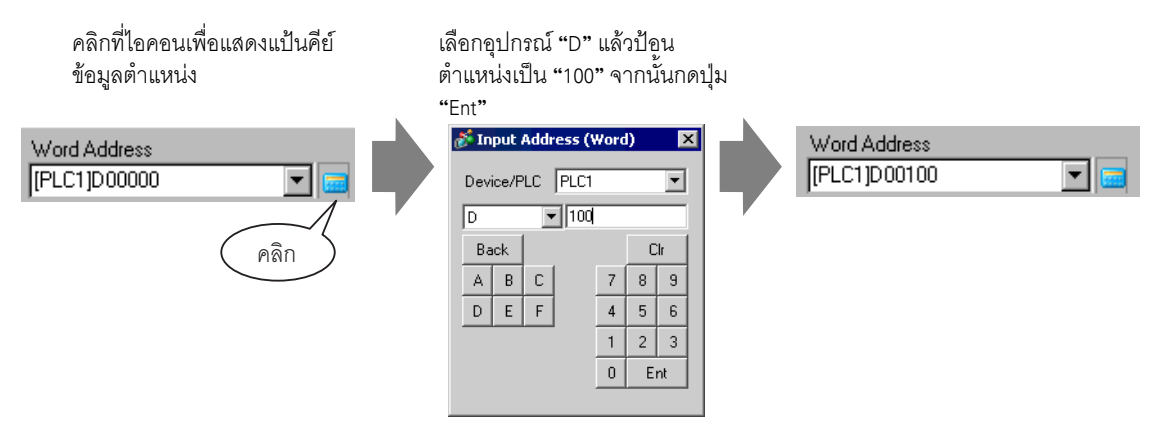

9 ตั้งค่า [Screen Type] และ [Specify Screen] (เช่น [Screen Type] Base Screen, [Specify Screen] Constant)

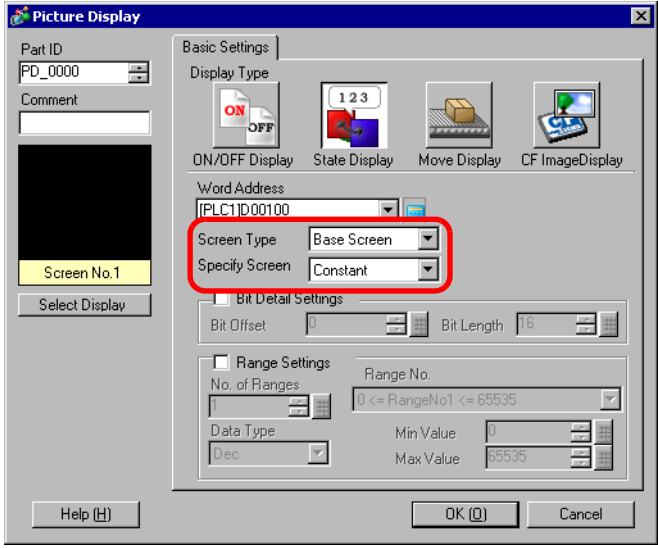

10 คลิก [OK] เพื่อระบุตำแหน่งการแสดงรูปภาพ

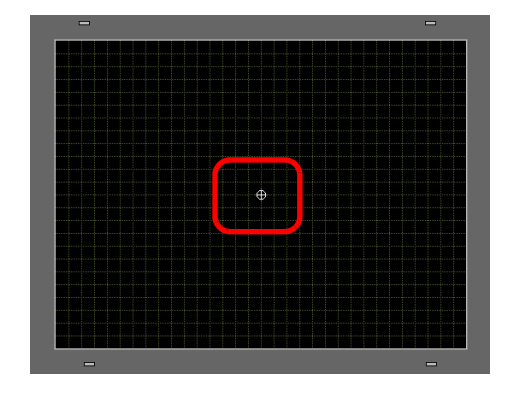

• เมื่อ [Screen Type] เป็น [Base Screen], [Image] หรือ [Image CF-Card] จะมีเครื่องหมาย หมายเหตุ| ระบุตำแหน่งการแสดงผล ����� ปรากฏขึ้นบนหน้าจอรูปภาพ เครื่องหมายนี้จะอยู่ตรงจุดศูนย์กลาง ของหน้าจอที่คุณต้องการเรียก

ตัวอย่าง หน้าจอที่เรียก

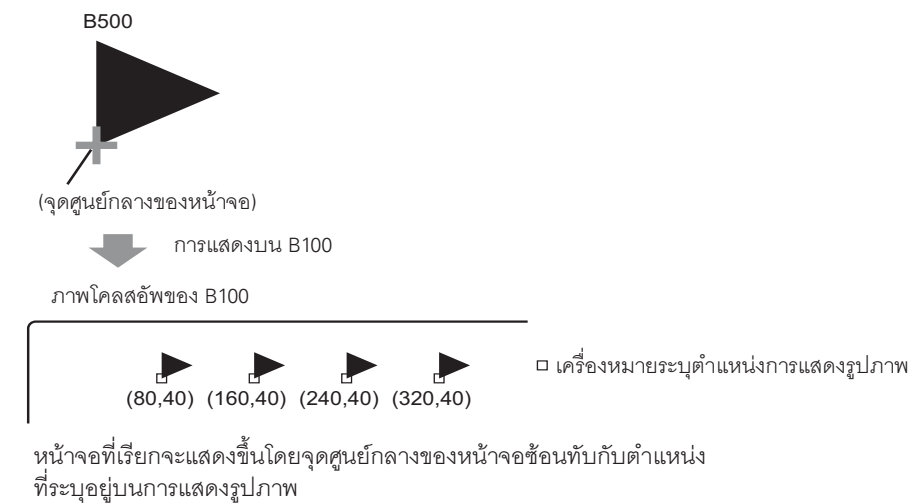

## <span id="page-16-0"></span>การย้ายและการแสดงรูปภาพ  $10.4$

#### <span id="page-16-1"></span>รายละเอียด  $10.4.1$

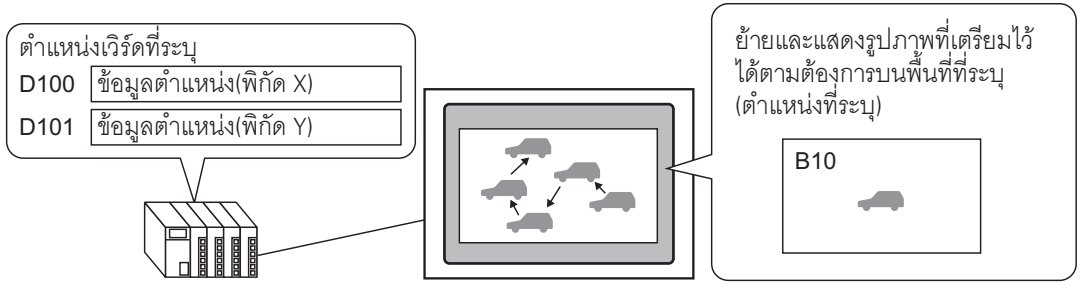

คุณสามารถแสดงรูปภาพที่อยู่บนอีกหน้าจอหนึ่งได้ โดยจัดเก็บข้อมูลตำแหน่งพิกัด X และพิกัด Y ในตำแหน่งเวิร์ด<br>ที่ระบุ และเรียกข้อมูลไปที่ตำแหน่งนั้น คุณสามารถย้ายและแสดงรูปภาพในแนวเส้นตรงระหว่างจุดสองจุดได้

#### <span id="page-17-0"></span>ขั้นตอนการตั้งค่า 10.4.2 10.4.2 - 20.4.2 - 20.4.2 - 20.4.2 - 20.4.2 - 20.4.2 - 20.4.2 - 20.4.2 - 20.4.2 - 20.4.2 - 20.4.2 - 20.4.2 - 20<br>10.4.2 - 20.4.2 - 20.4.2 - 20.4.2 - 20.4.2 - 20.4.2 - 20.4.2 - 20.4.2 - 20.4.2 - 20.4.2 - 20.4.2 - 20.4.2 - 20 -<br>-<br>-<br>-

# <del>หมายเหตุ</del> • สำหรับรายละเอียดเพิ่มเติม โปรดดูที่คำแนะนำในการตั้งค่า สำหรับรายละเอียดเพิ่มเติม โปรด<br><sup>(@=</sup> " ■ Move Display" (หน้า 10-37)

- สำหรับรายละเอียดของวิธีการวางพาร์ทและการตั้งค่าตำแหน่ง รูปร่าง สี และป้ายชื่อ โปรดดูที่ "ขั้นตอนการแก้ไขพาร์ท" "ขั้นตอนการแก้ไขพาร์ท"<br><sup>(@=</sup> "9.6.1 ขั้นตอนการแก้ไขพาร์ท" (หน้า 9-36)
	-

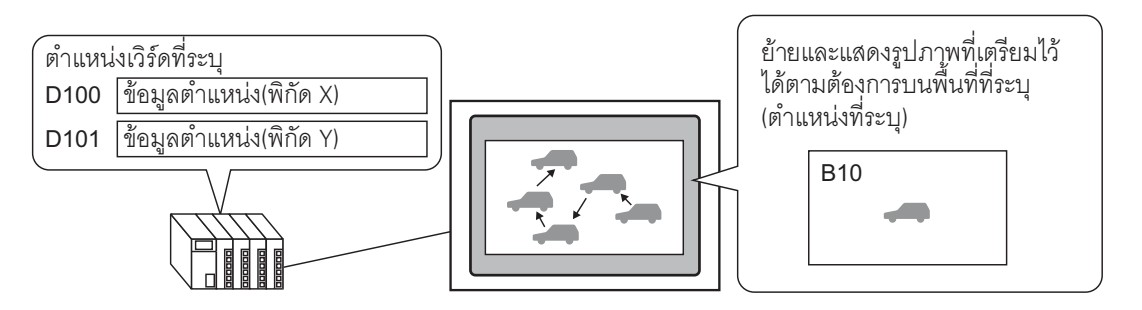

- 1 เลือกเมนู [Screen (S)] คำสั่ง [New Screen (N)] หรือคลิก
- 2 ตั้งค่า [Screen Type] (เช่น Base) และ [Screen No.] (เช่น 10) และคลิก [New]

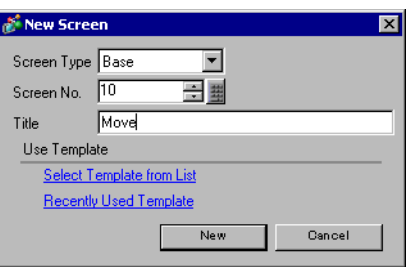

3 สร้างหน้าจอที่จะเรียก

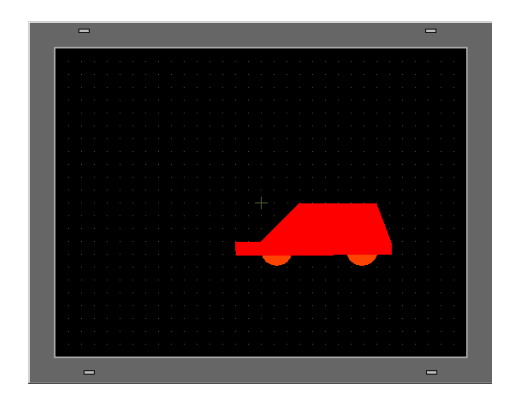

- หน้าจอจะถูกเรียกจากจุดศูนย์กลางของพื้นที่วาด ถ้าคุณวาดภาพจากจุดศูนย์กลางของพื้นที่<br>คุณจะระบุตำแหน่งแสดงรูปภาพได้ง่ายขึ้นเมื่อวางรูปภาพลงบนหน้าจอปลายทางที่เรียก หมายเหตุ
- 4 คลิกแท็บ [Base 1] และเลือกเมนู [Part (P)] คำสั่ง [Picture Display (F)] หรือคลิก (P) แล้ววางรูปภาพ ลงบนหน้าจอ
- 5 ดับเบิลคลิกรูปภาพที่วางไว้ กล่องโต้ตอบการตั้งค่าจะปรากฏขึ้น

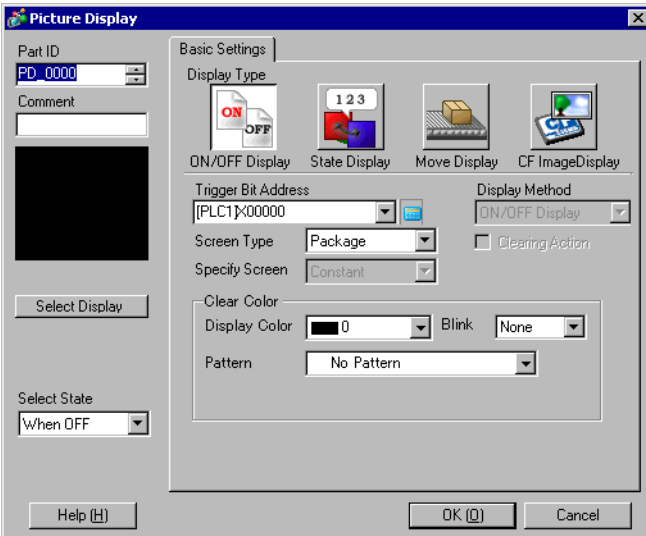

6 เลือก [Move Display] และตั้งค่า [Control Word Address] (เช่น D100)

์ คลิกที่ไอคอนเพื่อแสดงแป้นคีย์ เลือกอุปกรณ์ "D" แล้วป้อนตำแหน่ง ้เป็น "100" จากนั้นกดปุ่ม "Ent" ข้อมูลตำแหน่ง Control Word Address Input Address (Word) Control Word Address  $\mathbf{z}$ [PLC1]D00000 [PLC1]D00100 ▼ Device/PLC PLC1  $\overline{\mathbf{r}}$  $\sqrt{a}$  $\Box$  100 คลิก  $Back$  $\mathsf{Clr}$  $\mathsf{A}$  $B$  $8$  $\mathbb C$  $\,$  7  $\,$  $\,$   $\,$   $\,$  $D$  $\mathsf{E}% _{\mathsf{H}}\left( \mathsf{E}\right)$  $\mathsf F$  $\overline{4}$  $\sqrt{5}$  $\mathsf g$  $2 \mid 3$  $\vert 1 \vert$  $\,$  0  $\,$ Ent

7 ตั้งค่า [Screen Type] (เช่น Base Screen) และ [Specify Screen] (เช่น Constant)

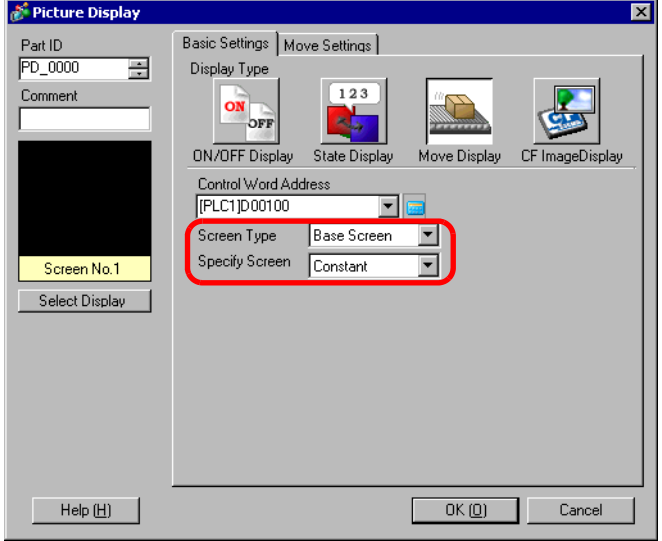

8 คลิก [Select Display] ตั้งค่า [Screen No.] (เช่น 10) แล้วจึงคลิก [OK]

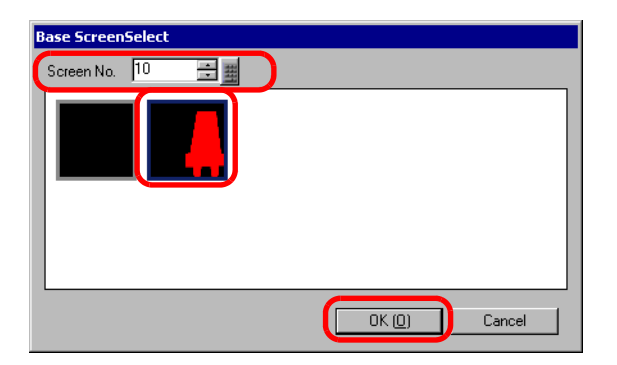

9 กล่องโต้ตอบการตั้งค่าจะปรากฏขึ้นอีกครั้ง คลิกแท็บ [Move Settings] และตั้งค่า [Move Method] และ [Data Type] (viu [Move Method] Area Migration, [Data Type] Bin)

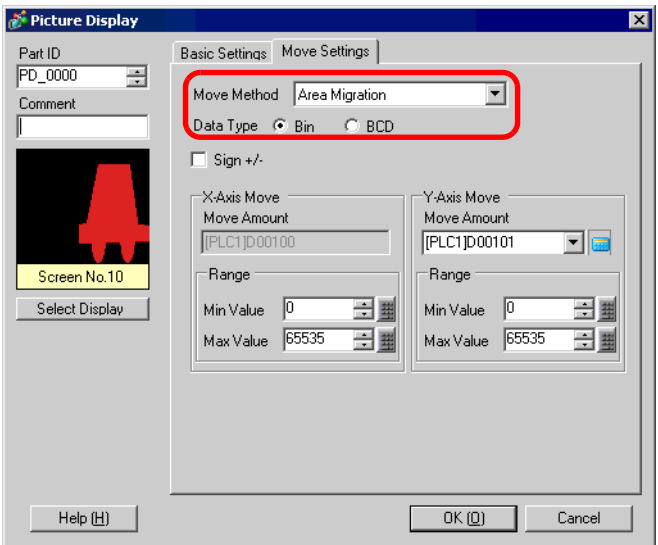

10 ตั้งค่าสูงสุดและค่าต่ำสุดของช่วงการย้ายใน [X-Axis Move] และ [Y-Axis Move] (เช่น X-Axis Move [Max Value] 100 [Min Value] 0, Y-Axis Move [Max Value] 100 [Min Value] 0)

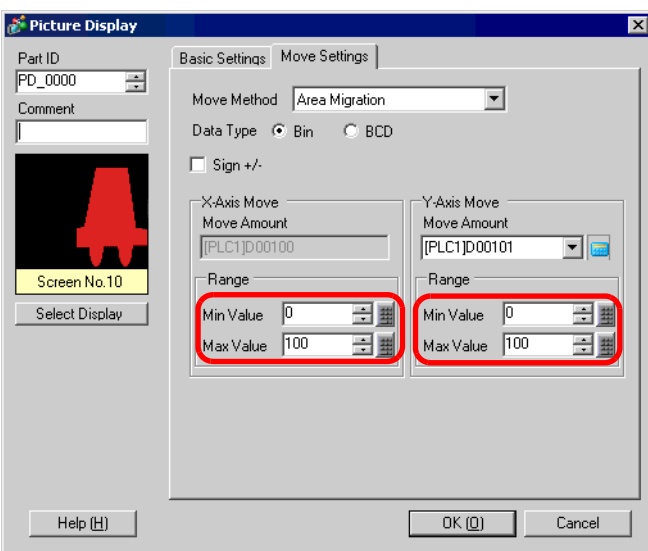

11 คลิก [OK] แล้วระบุพื้นที่แสดงรูปภาพและใส่รูปภาพ

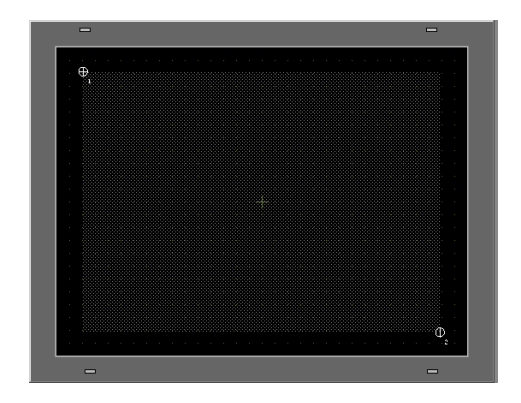

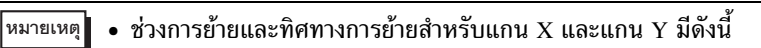

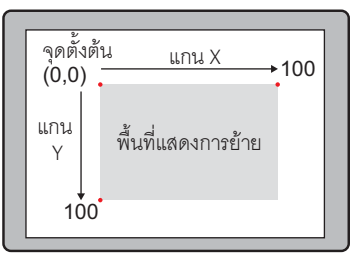

# <span id="page-22-0"></span>คำแนะนำในการตั้งค่า  $10.5$

## การตั้งค่าทั่วไป (การลงทะเบียนภาพ)  $10.5.1$

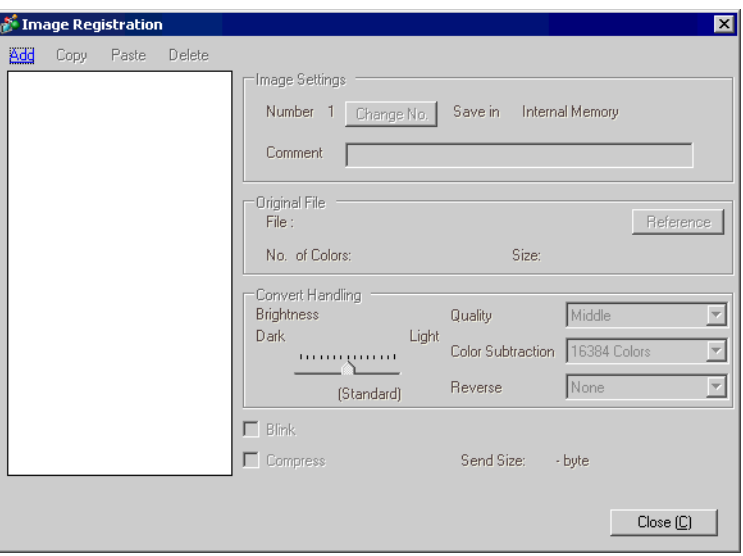

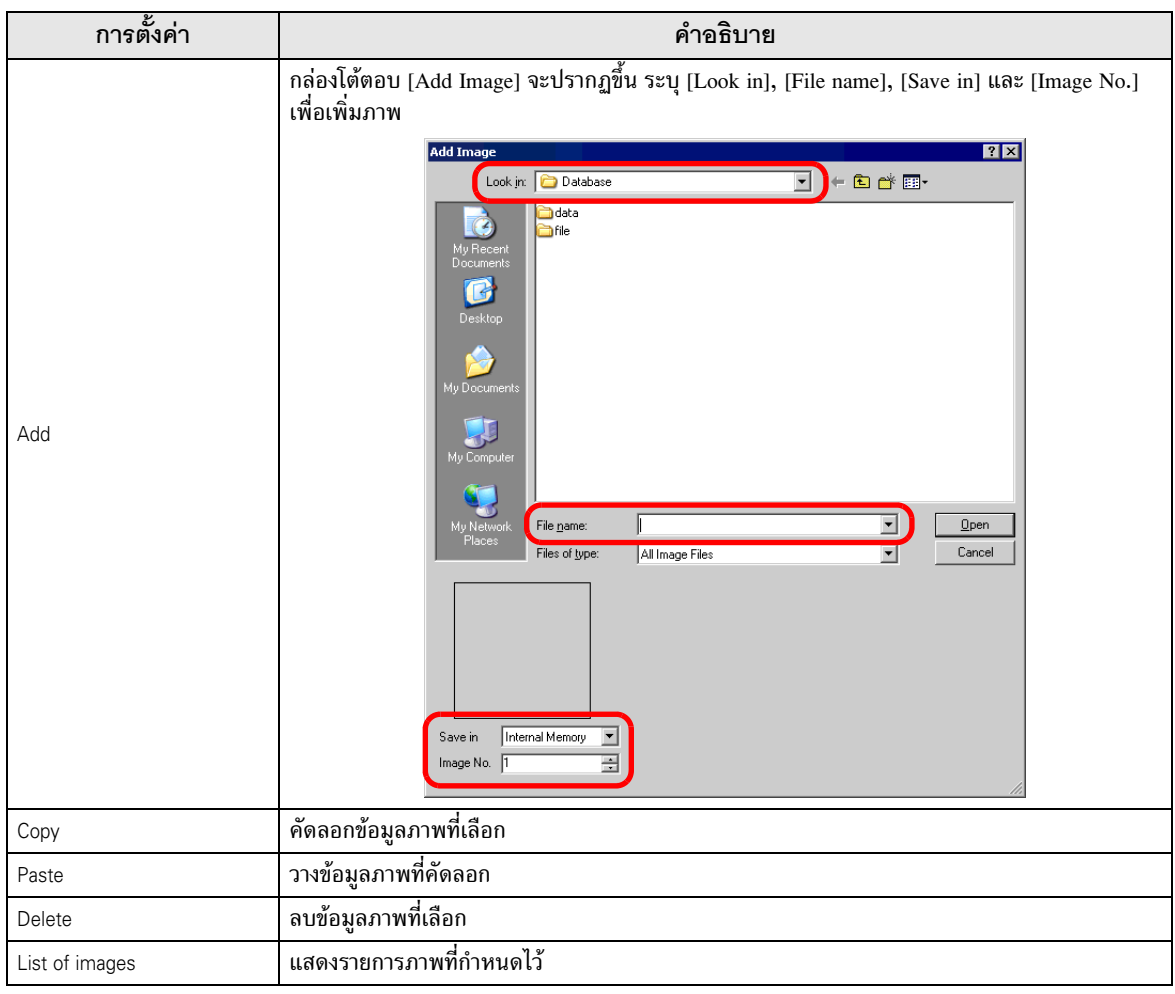

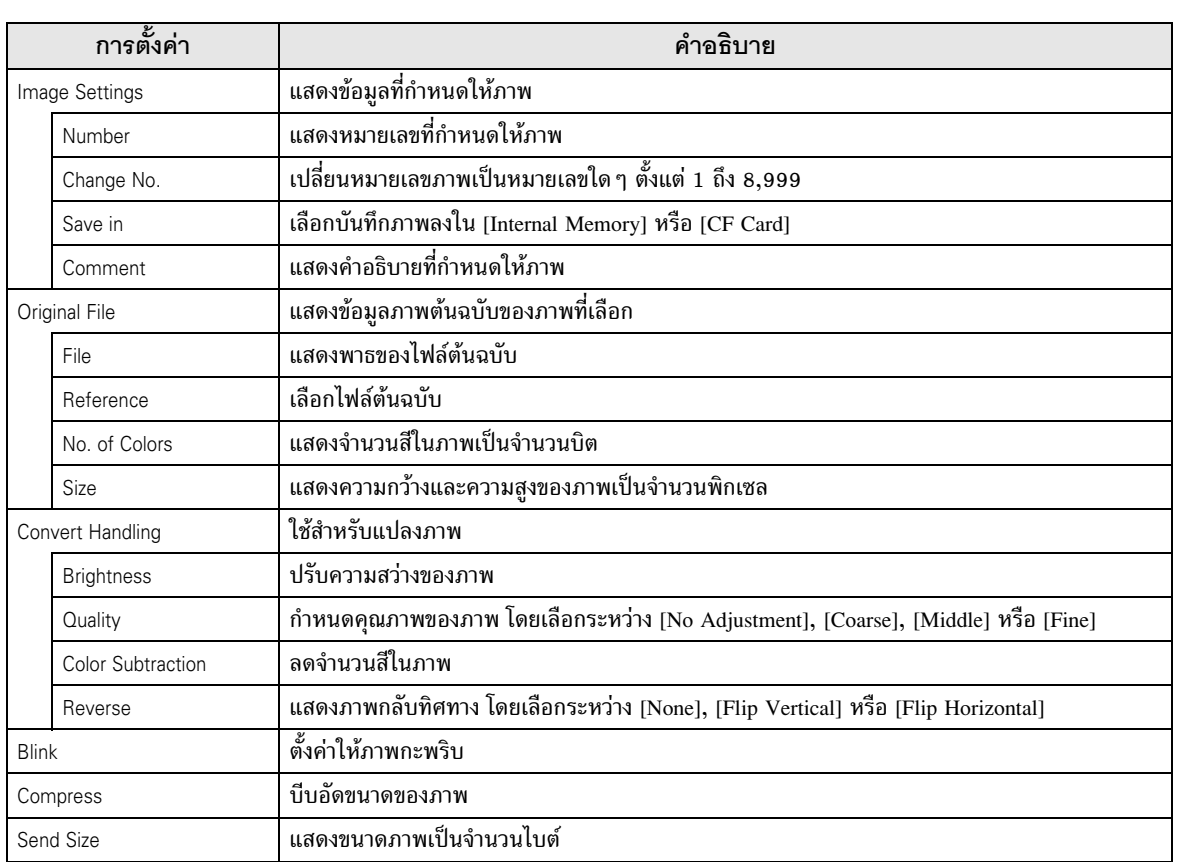

# 5.2 คำแนะนำในการตั้งค่าพาร์ทแสดงรูปภาพ<br>■ การตั้งค่าทั่วไปสำหรับพาร์ททั้งหมด  $10.5.2$

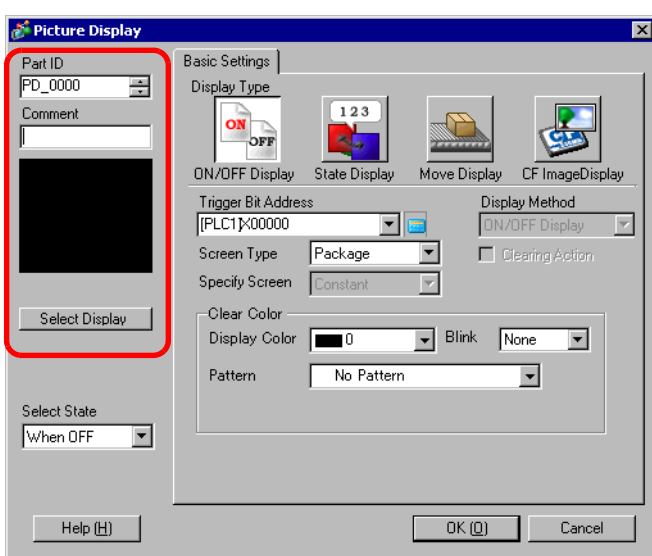

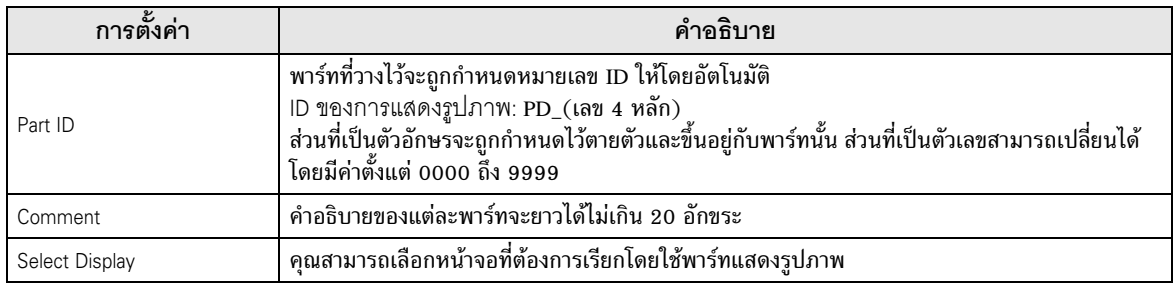

- <span id="page-25-0"></span>ON/OFF Display
- $\blacklozenge$  Basic Settings (สำหรับแพ็คเกจ)<br>

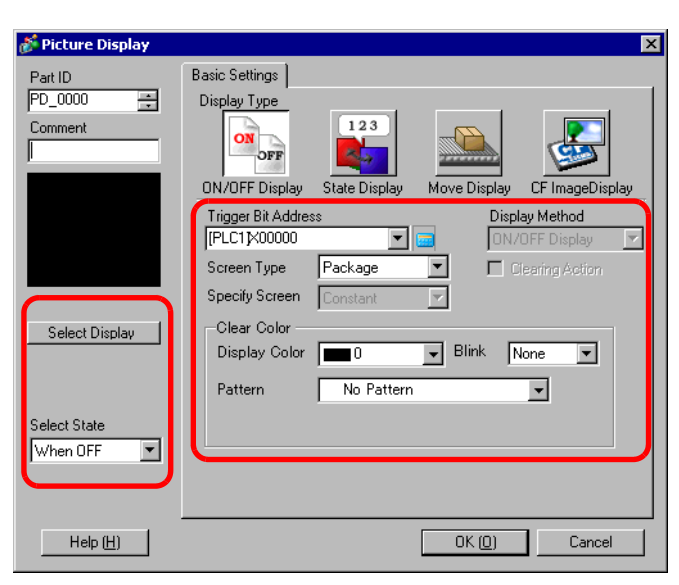

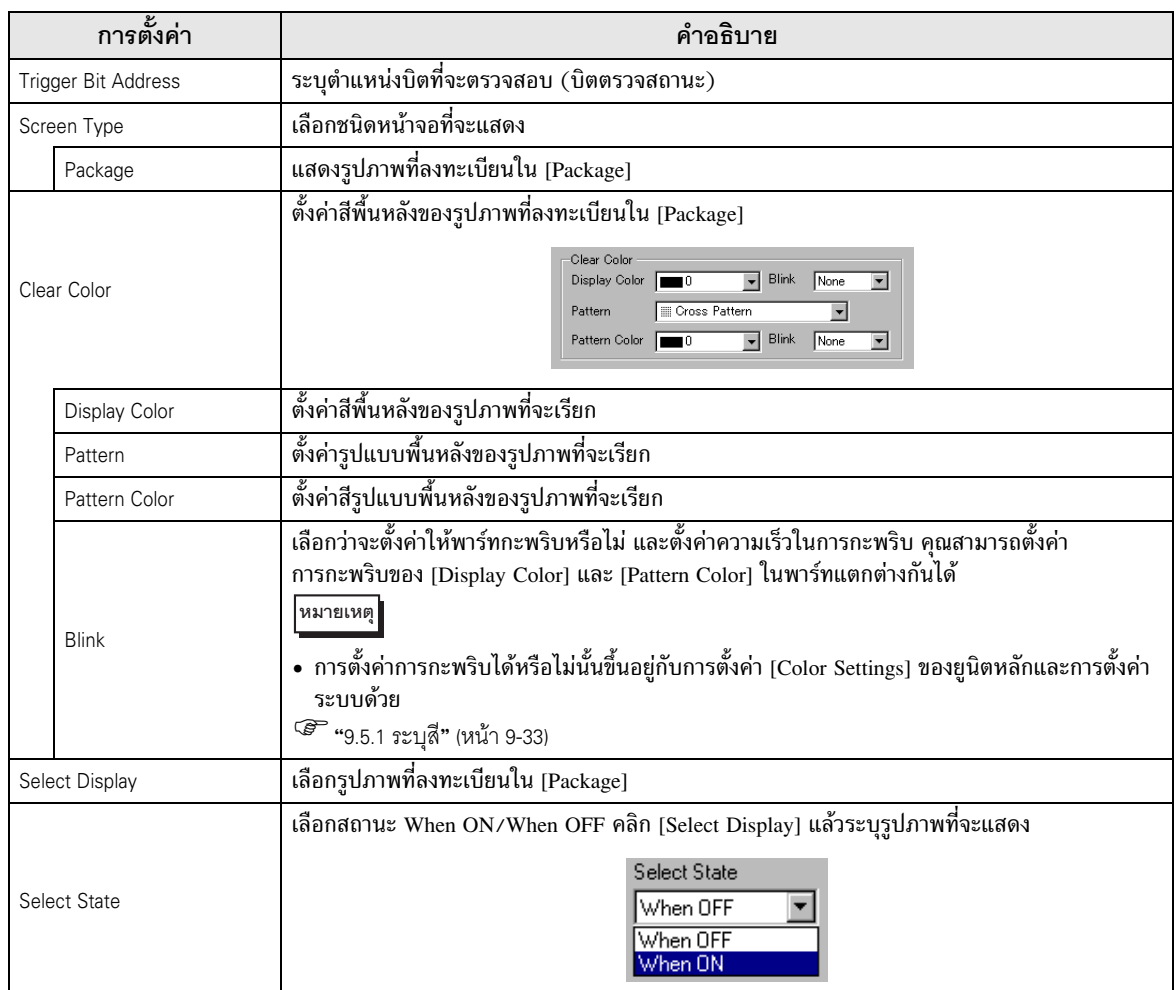

♦ Basic Settings (สำหรับหน้าจอหลัก ภาพ และภาพจากการ์ด CF)<br>————————————————————

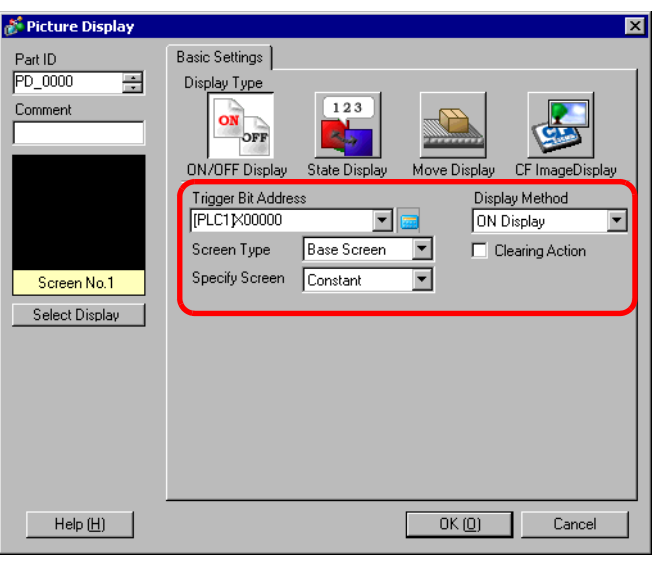

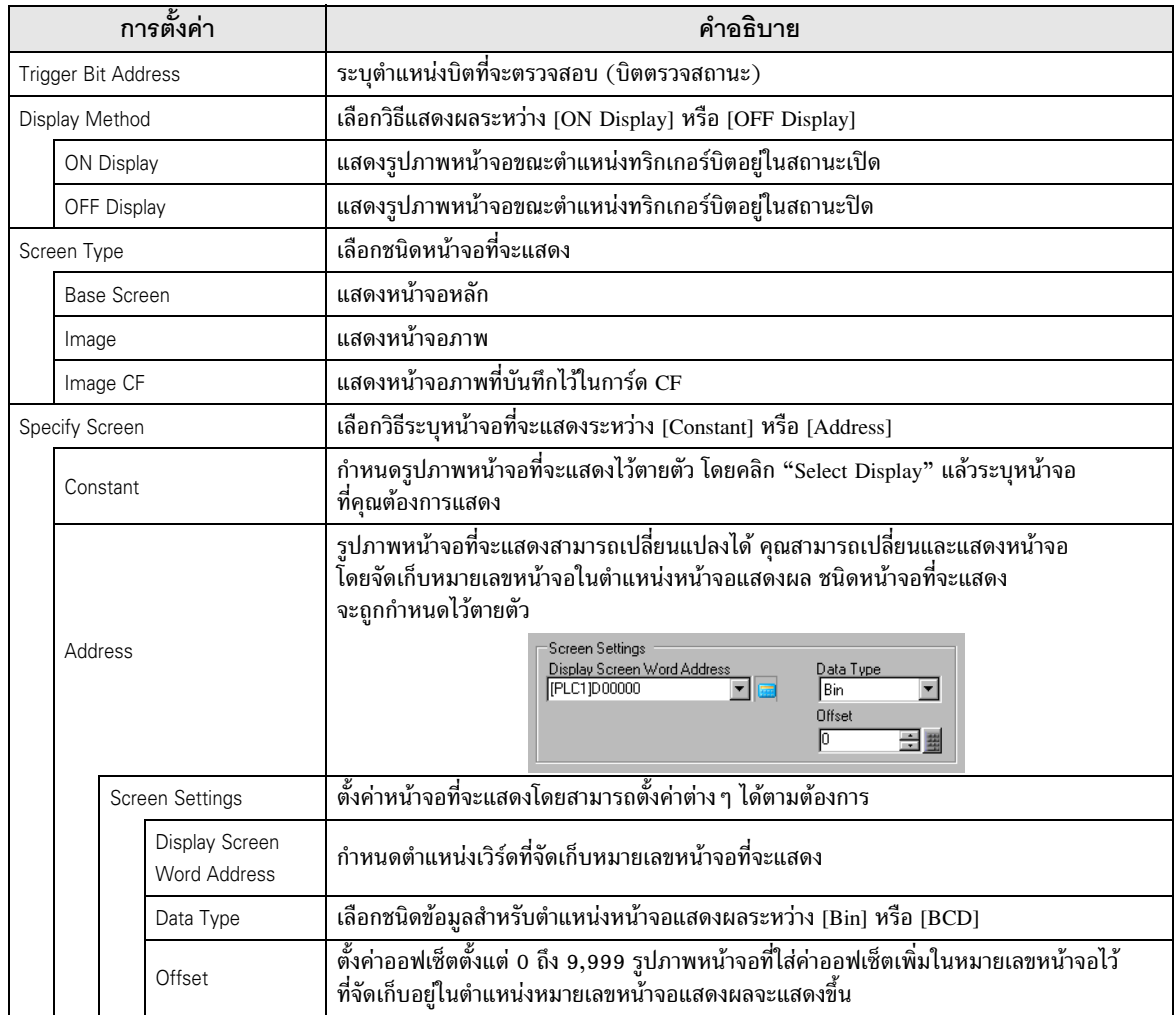

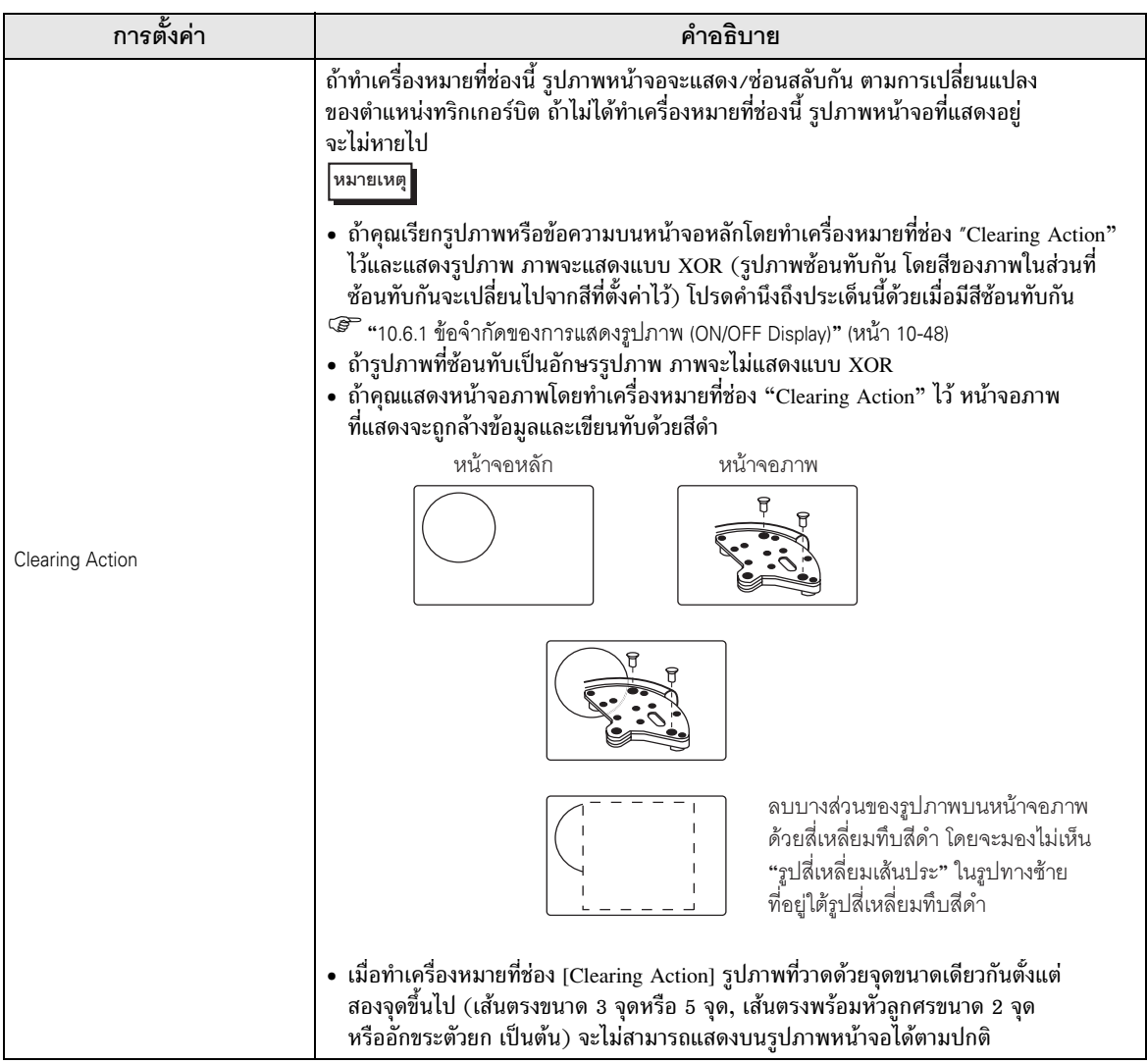

 $\blacklozenge$  Basic Settings (สำหรับเครื่องหมาย)<br>

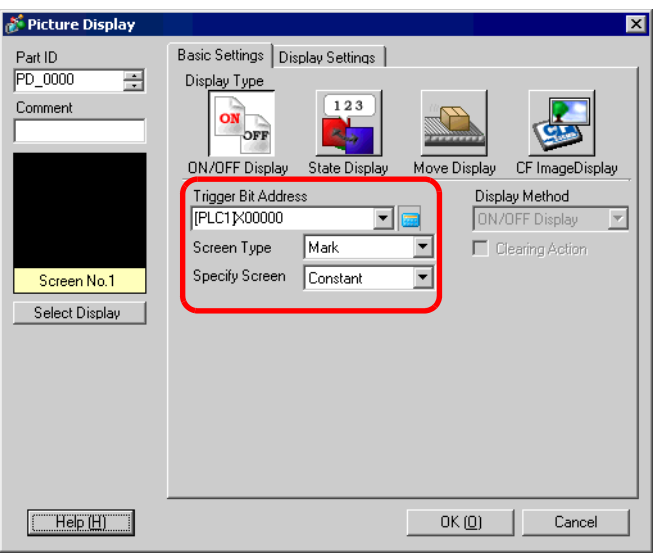

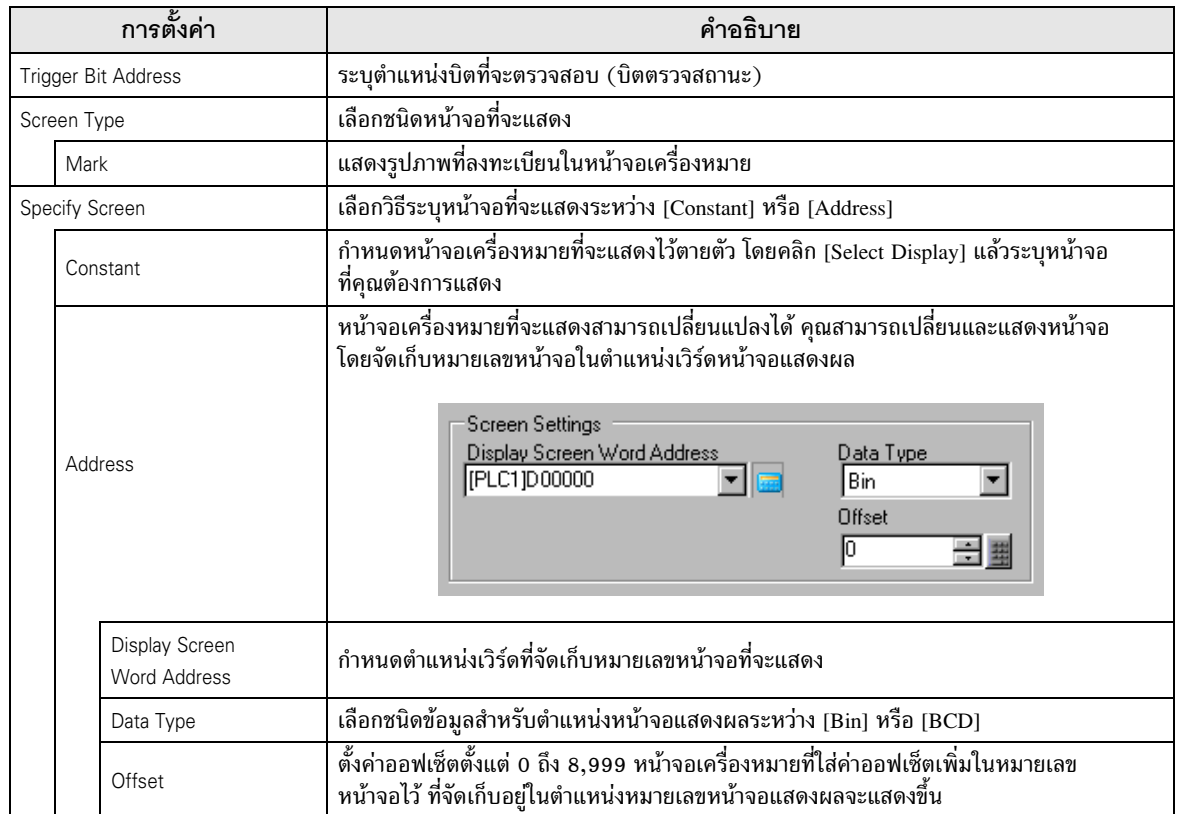

 $\blacklozenge$  Display Settings (สำหรับเครื่องหมาย)<br>

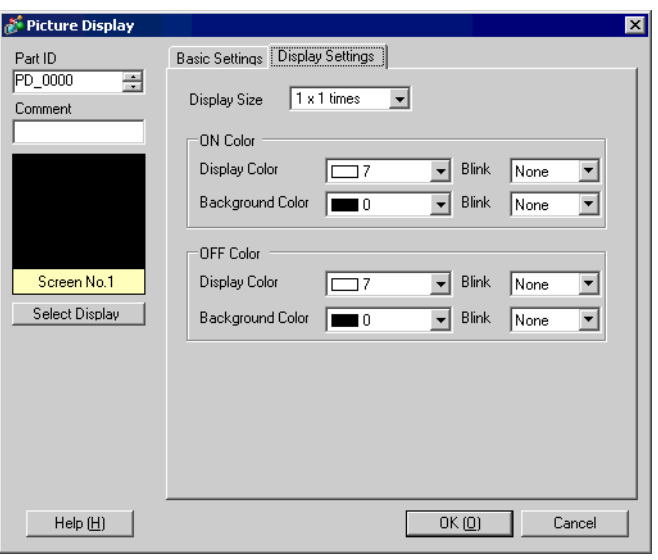

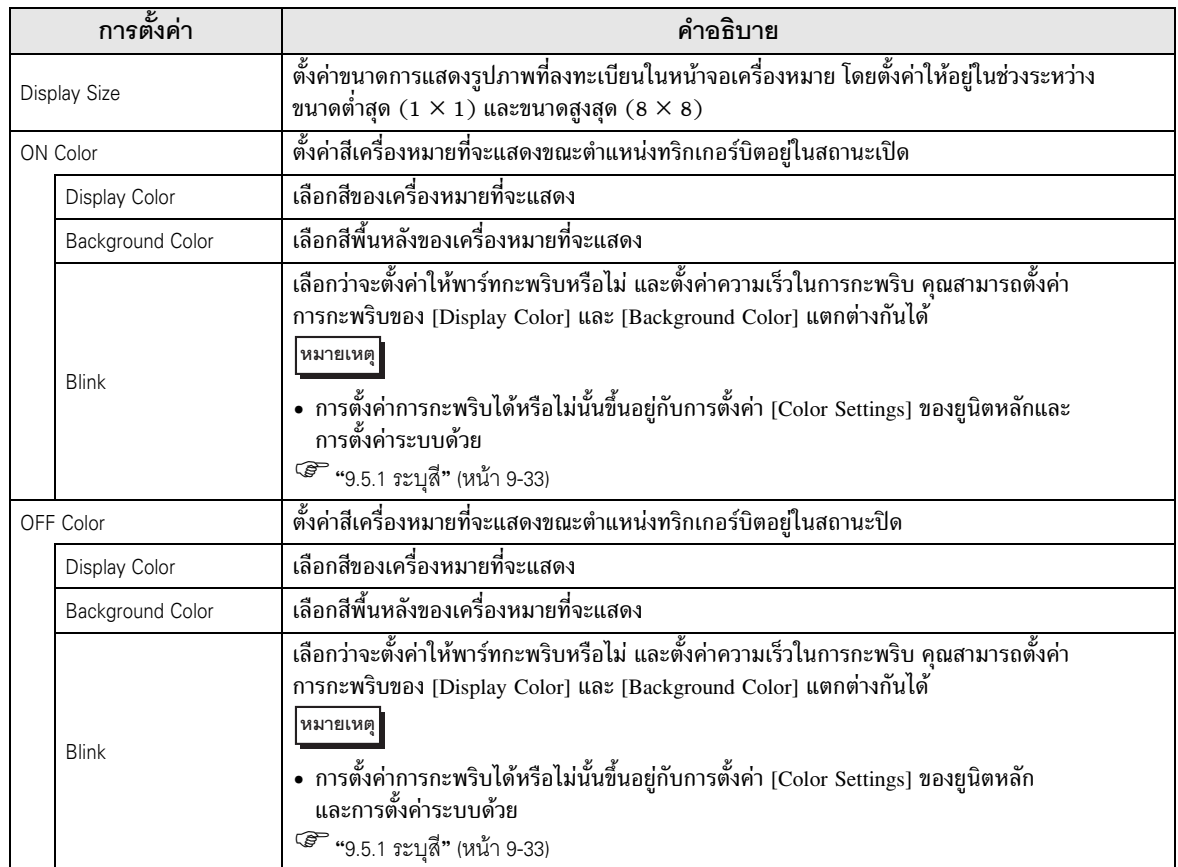

- <span id="page-30-0"></span>State Display
- ♦ Basic Settings (สำหรับแพ็คเกจ)

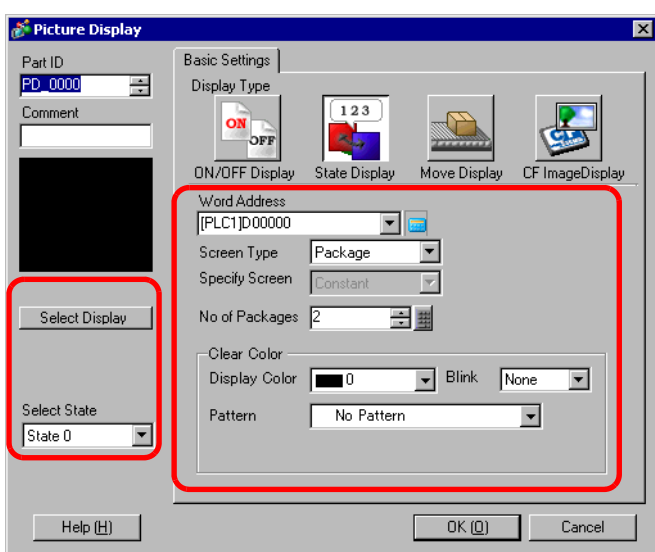

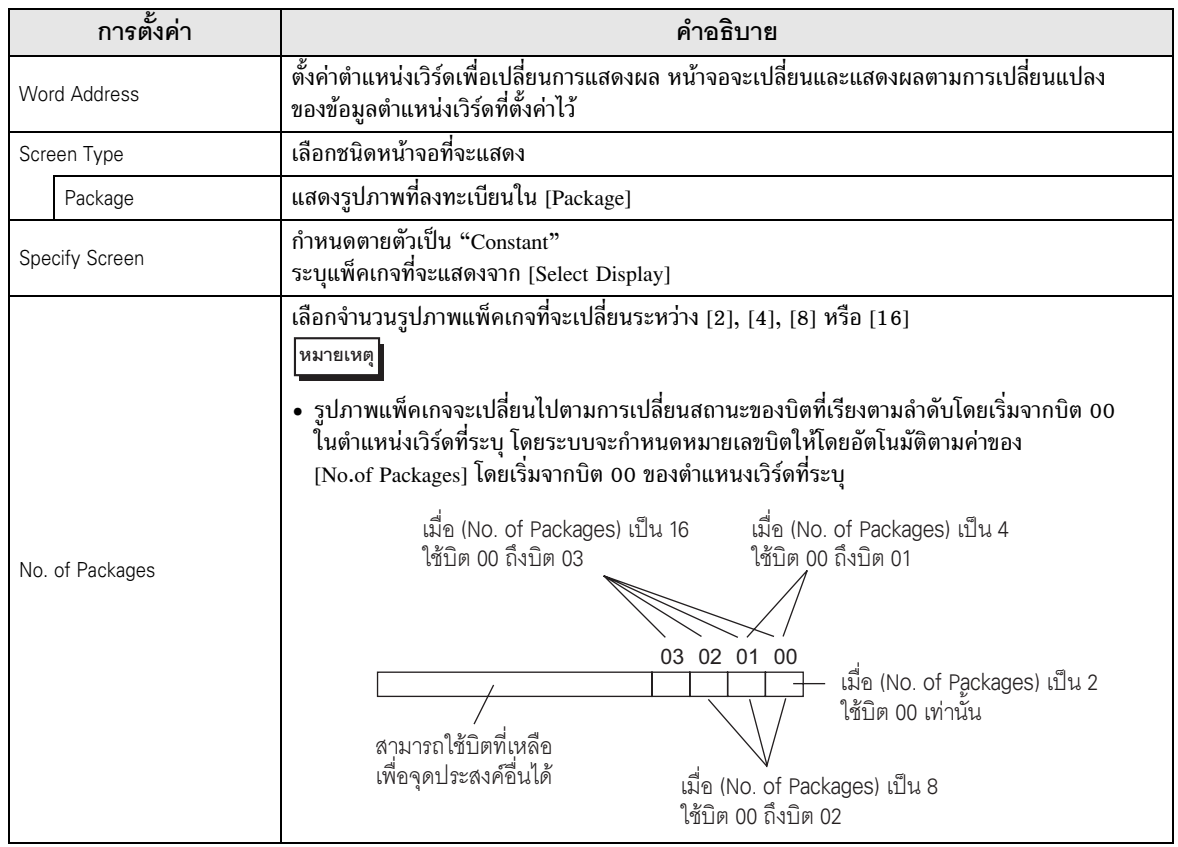

ต่อ

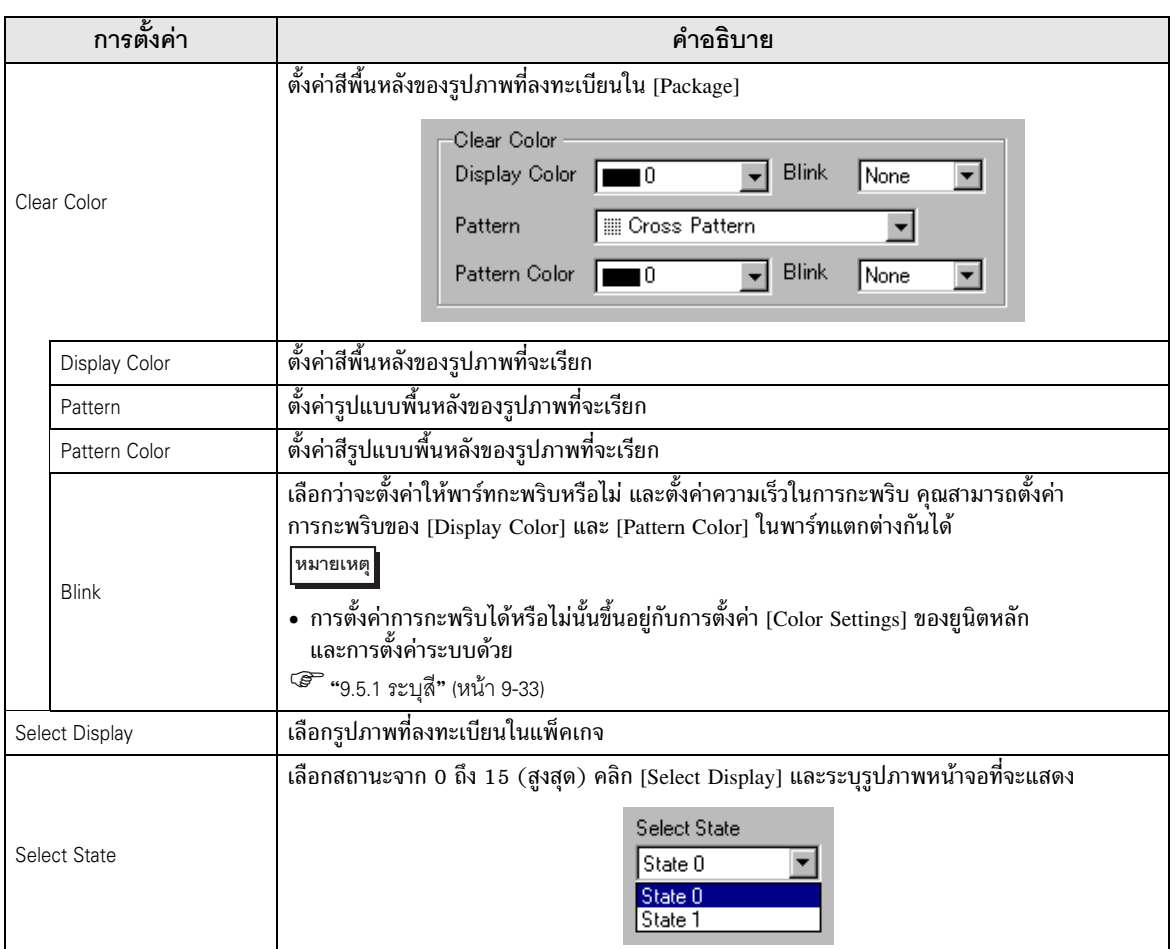

 $\blacklozenge$  Basic Settings (สำหรับหน้าจอหลัก ภาพ และภาพจากการ์ด CF)

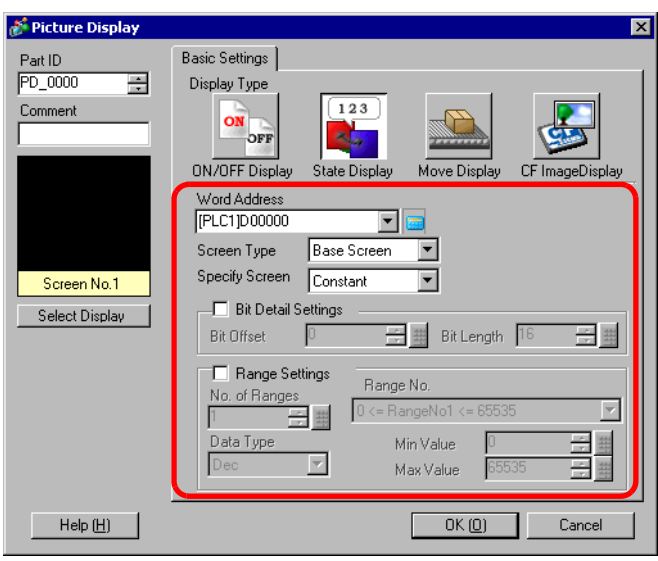

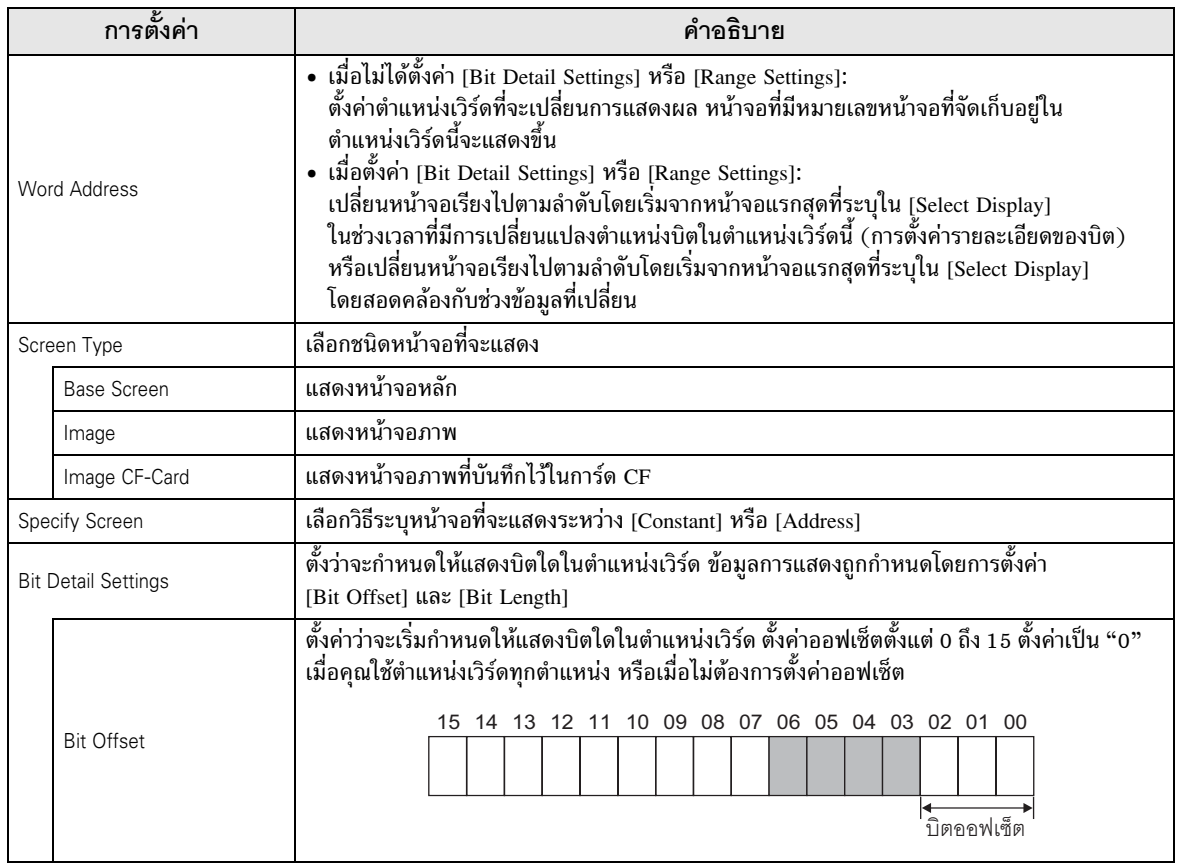

ต่อ

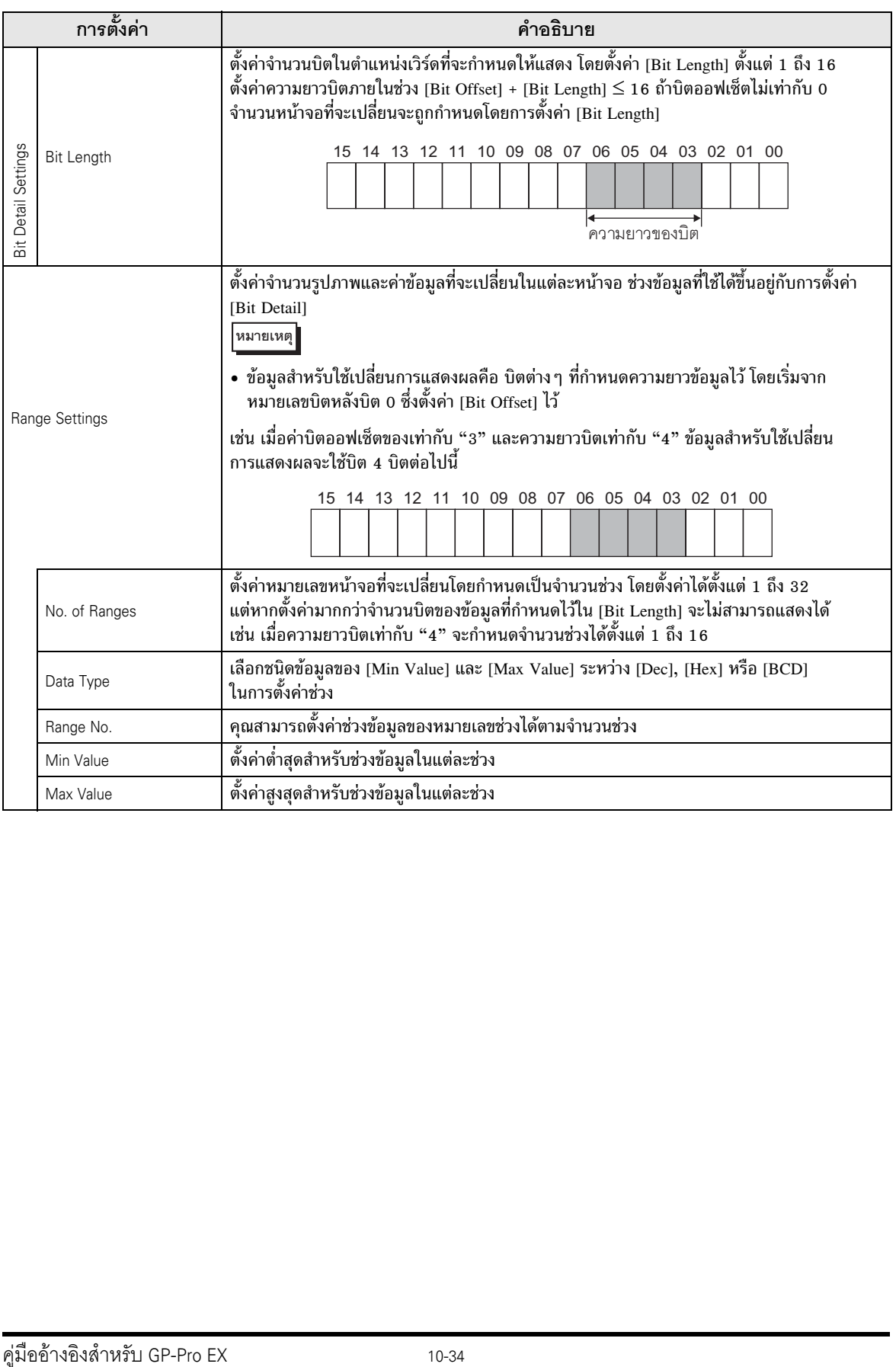

 $\blacklozenge$  Basic Settings (สำหรับเครื่องหมาย)

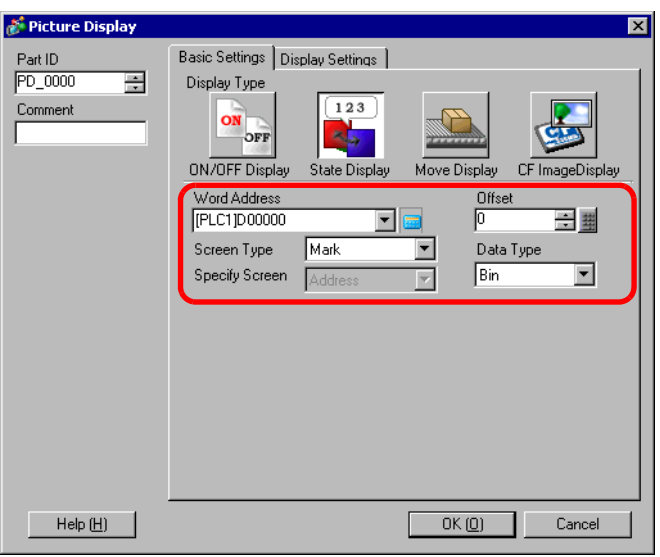

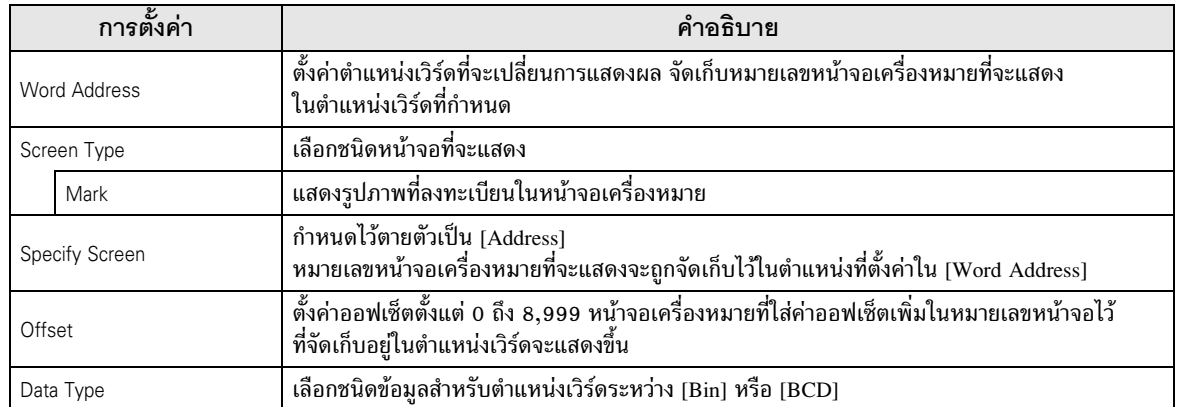

 $\blacklozenge$  Display Settings (สำหรับเครื่องหมาย)<br>

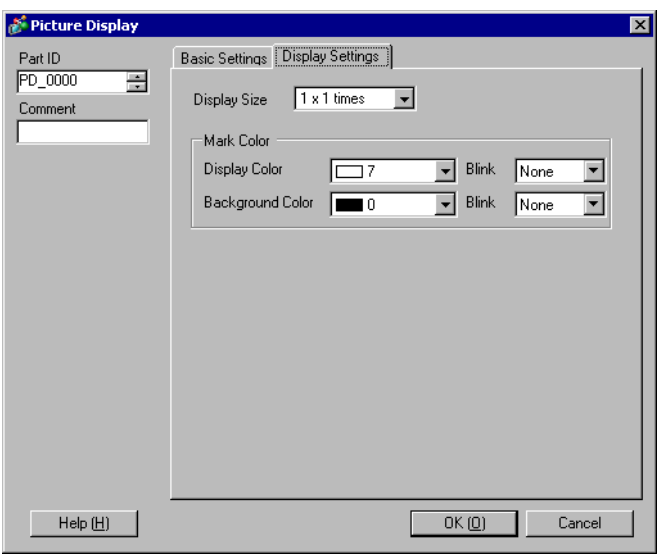

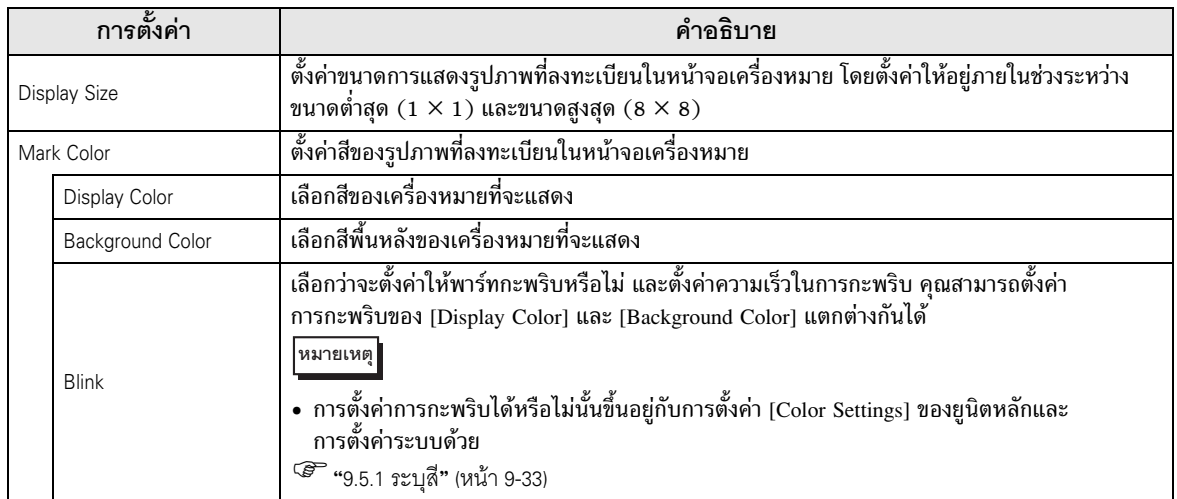

- <span id="page-36-0"></span>Move Display
- $\blacklozenge$  Basic Settings

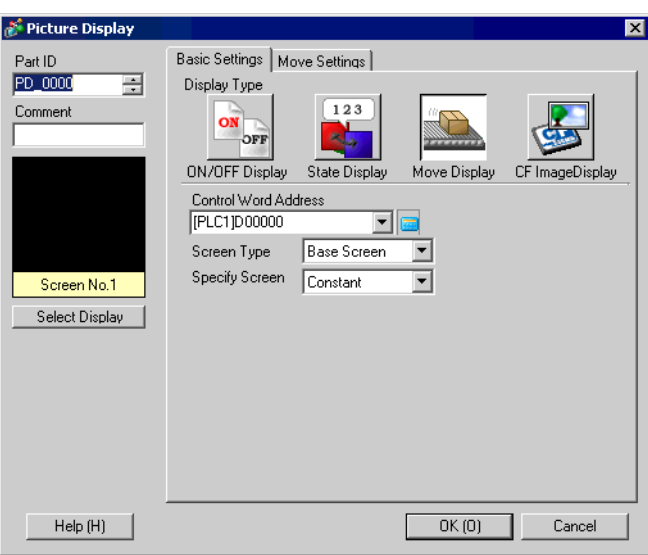

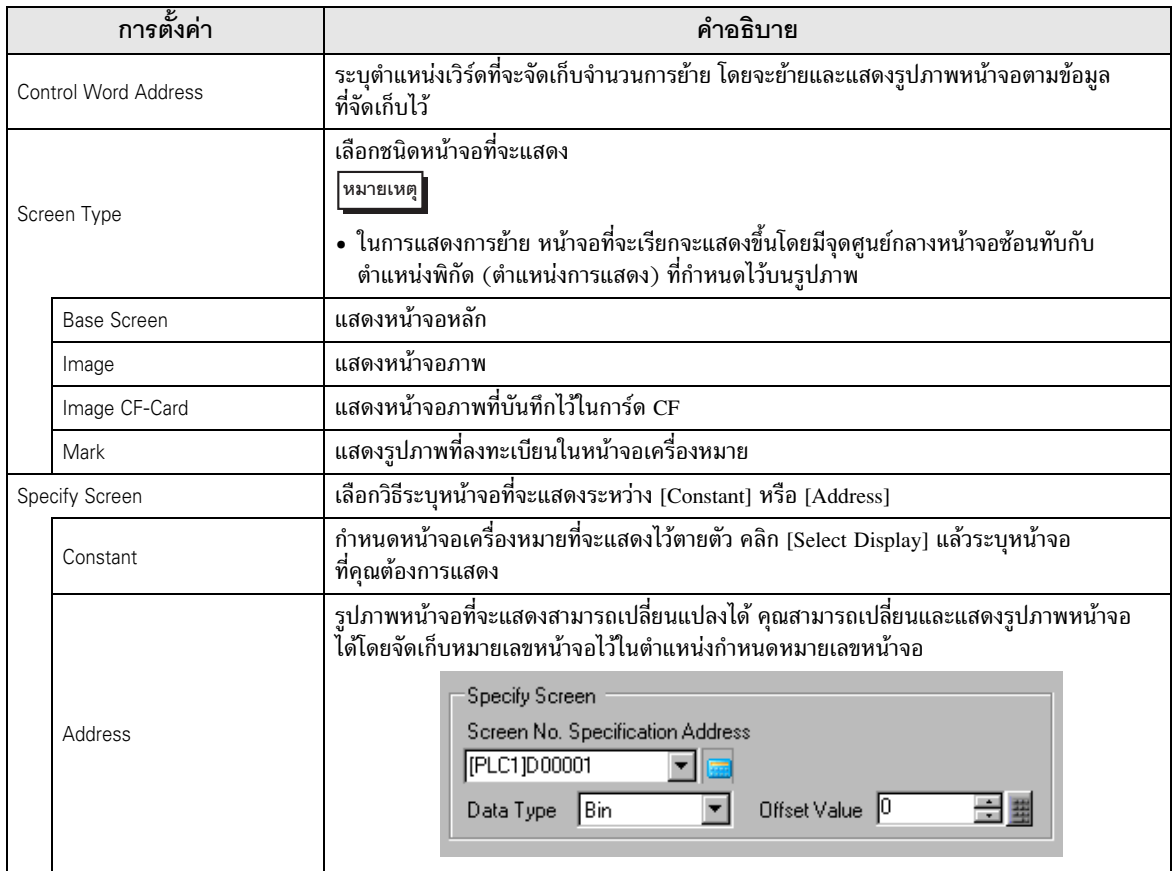

ต่อ

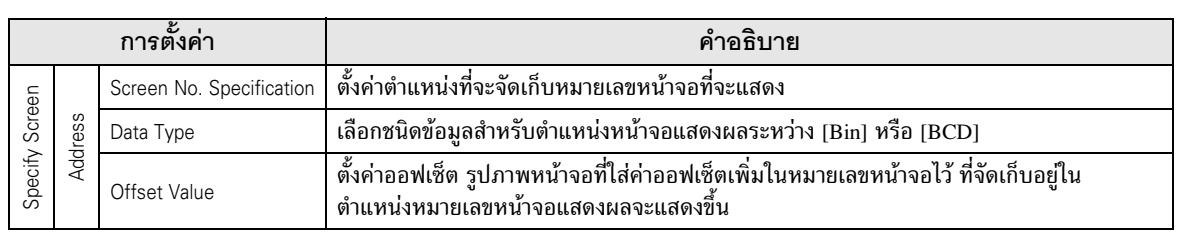

 $\blacklozenge$  Move Settings (สำหรับหน้าจอหลัก ภาพ และภาพจากการ์ด CF)

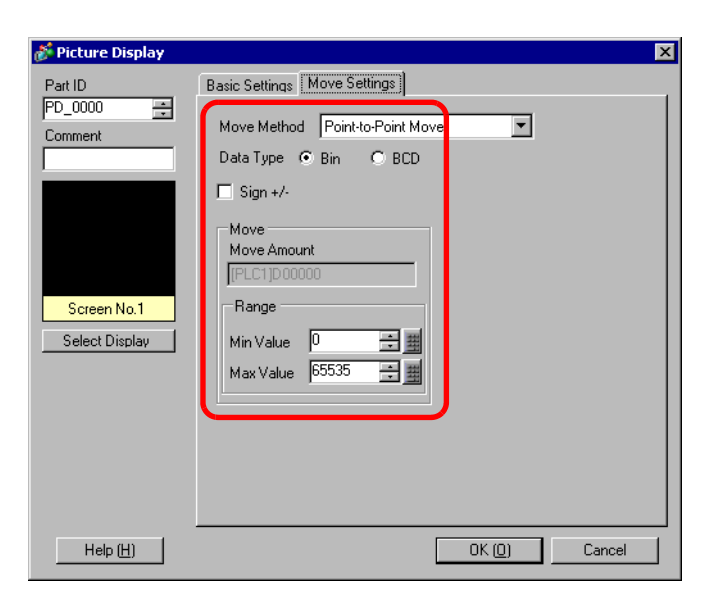

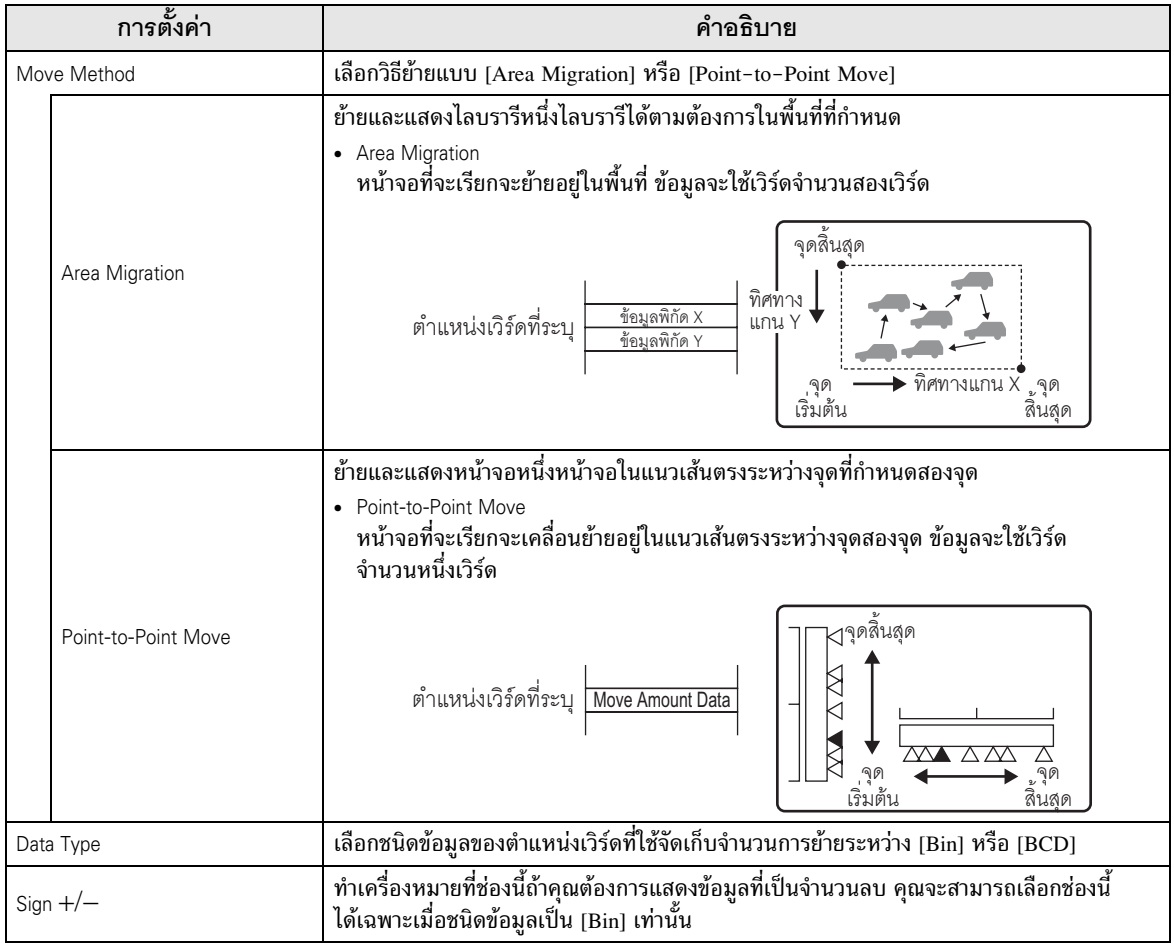

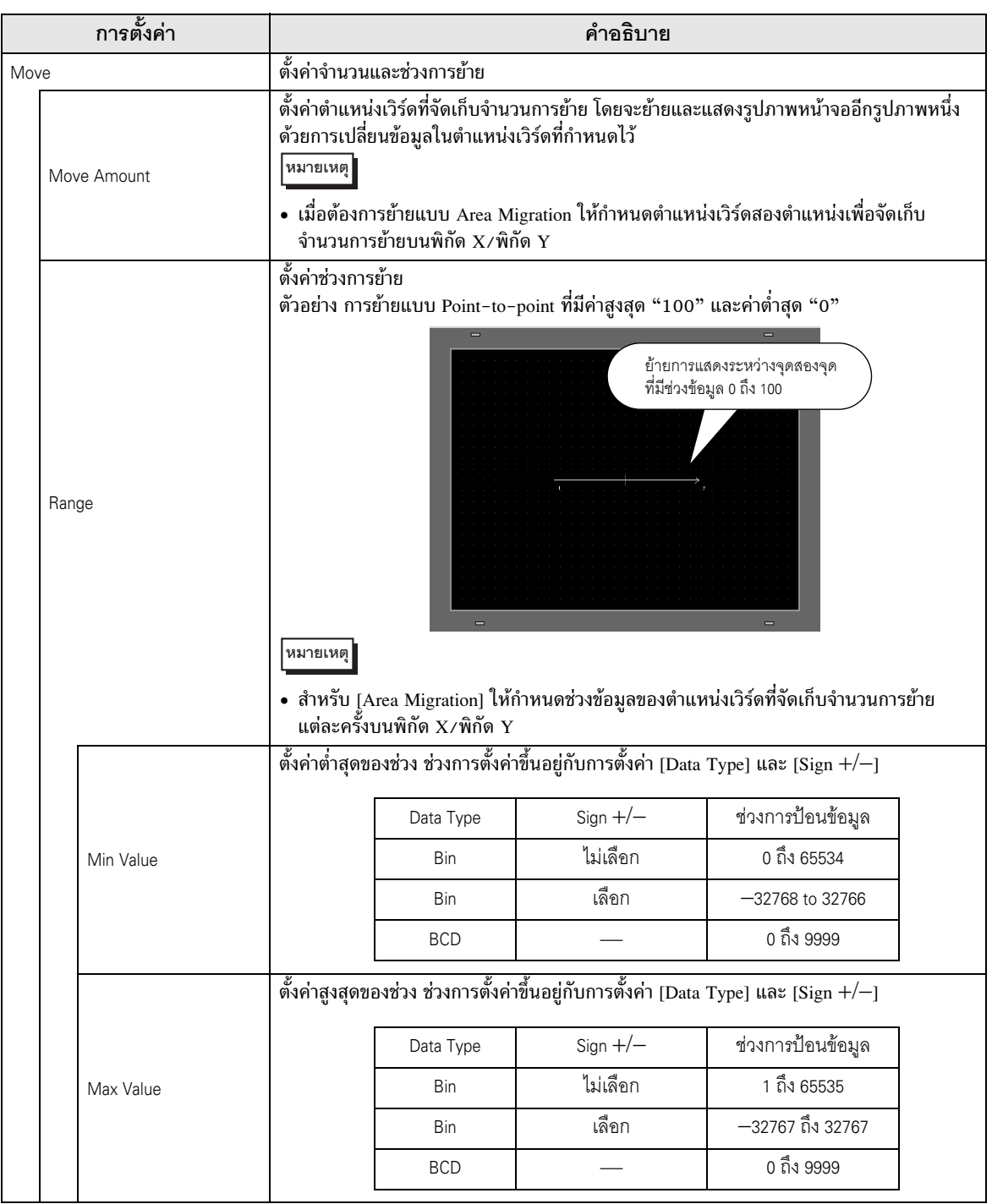

 $\blacklozenge$  Move Settings (สำหรับเครื่องหมาย)<br>

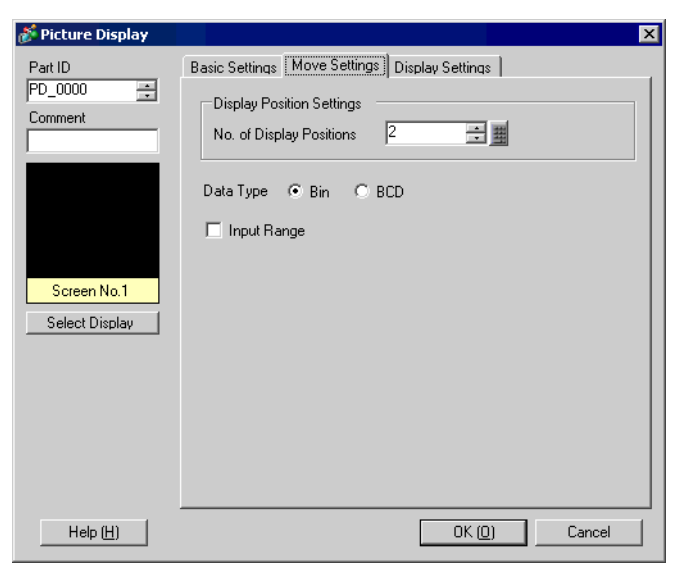

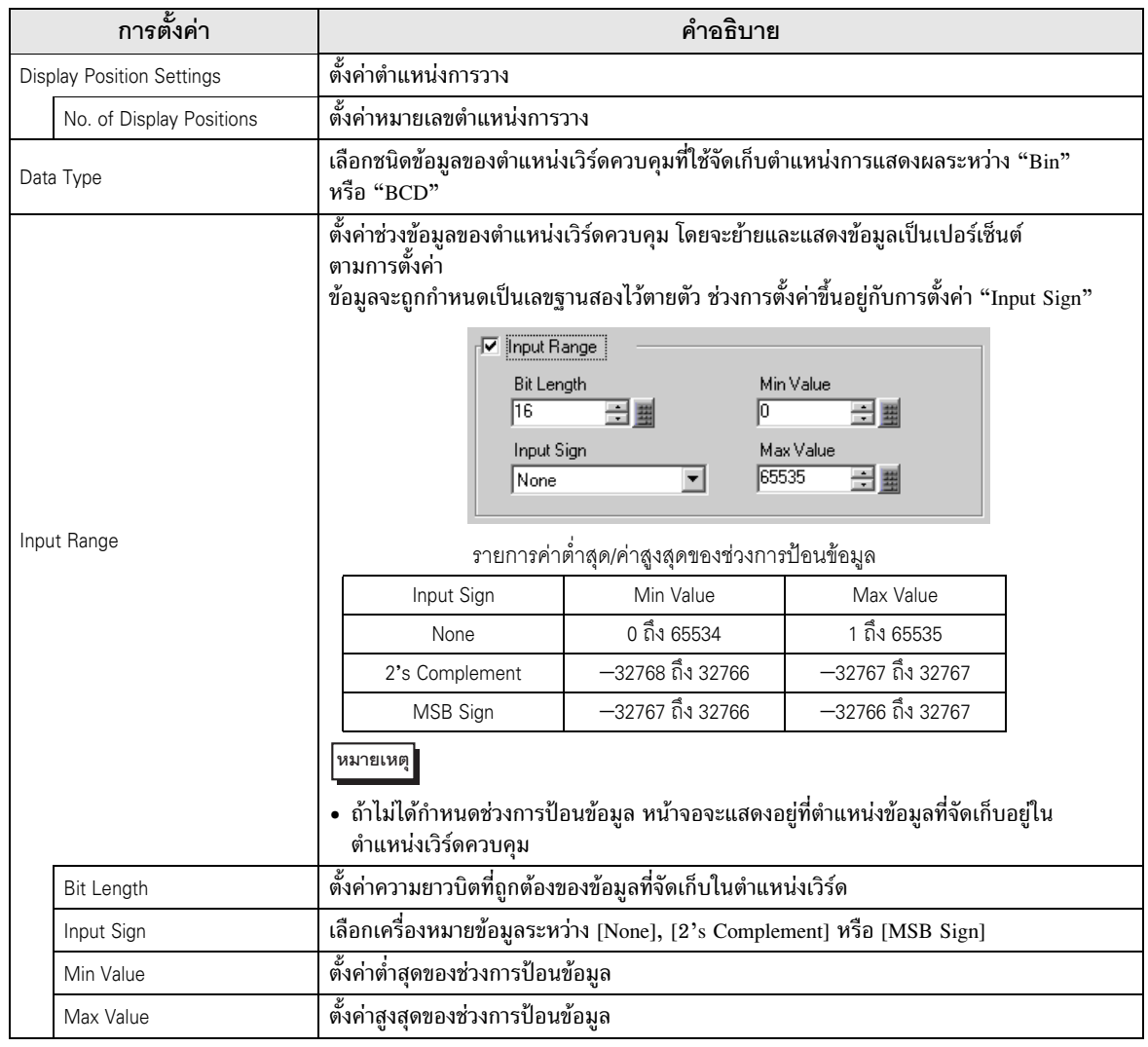

 $\blacklozenge$  Display Settings (สำหรับเครื่องหมาย)

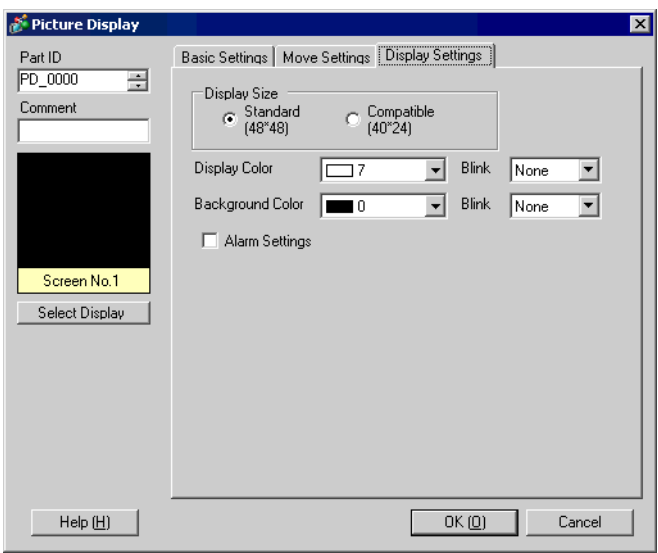

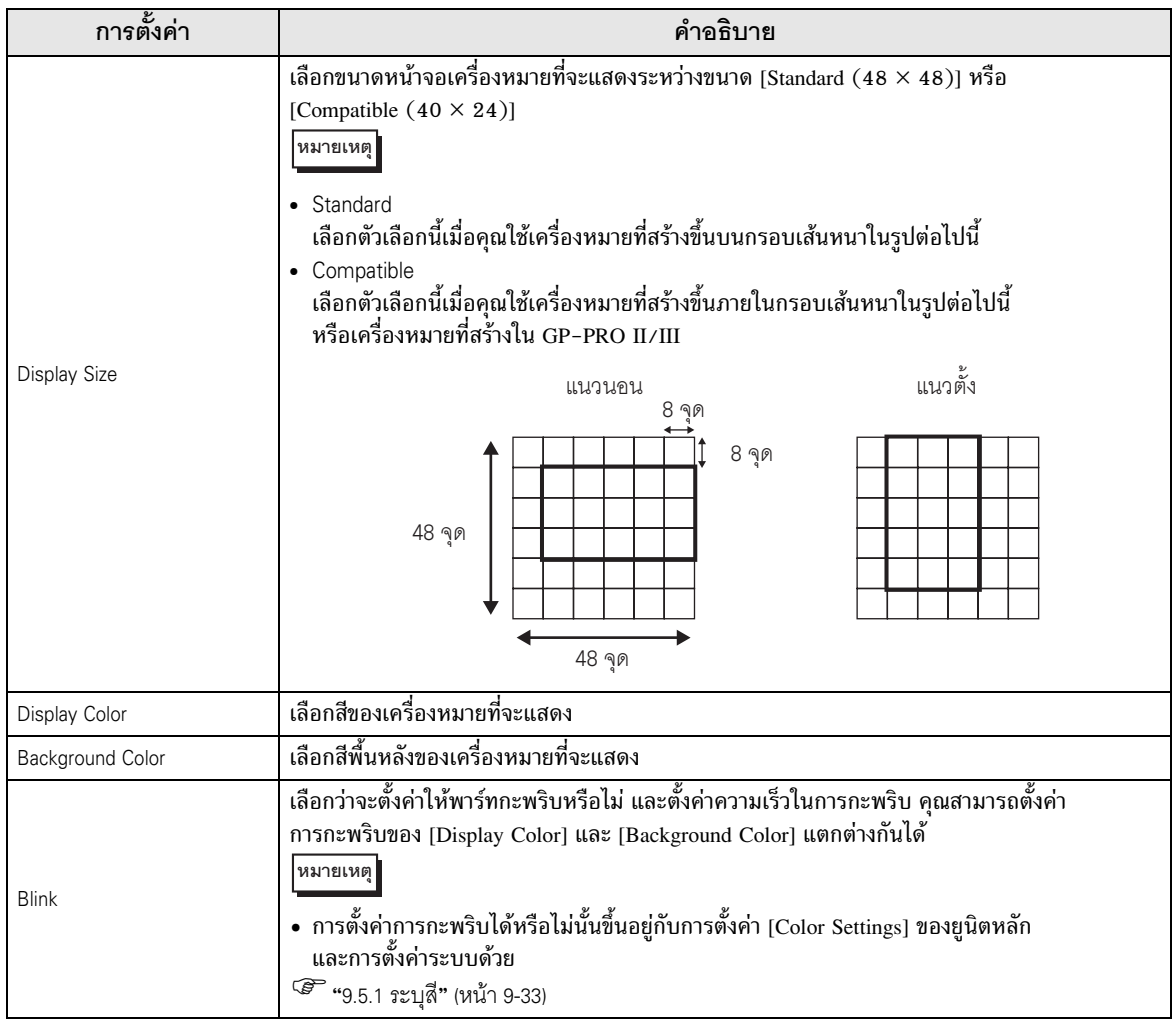

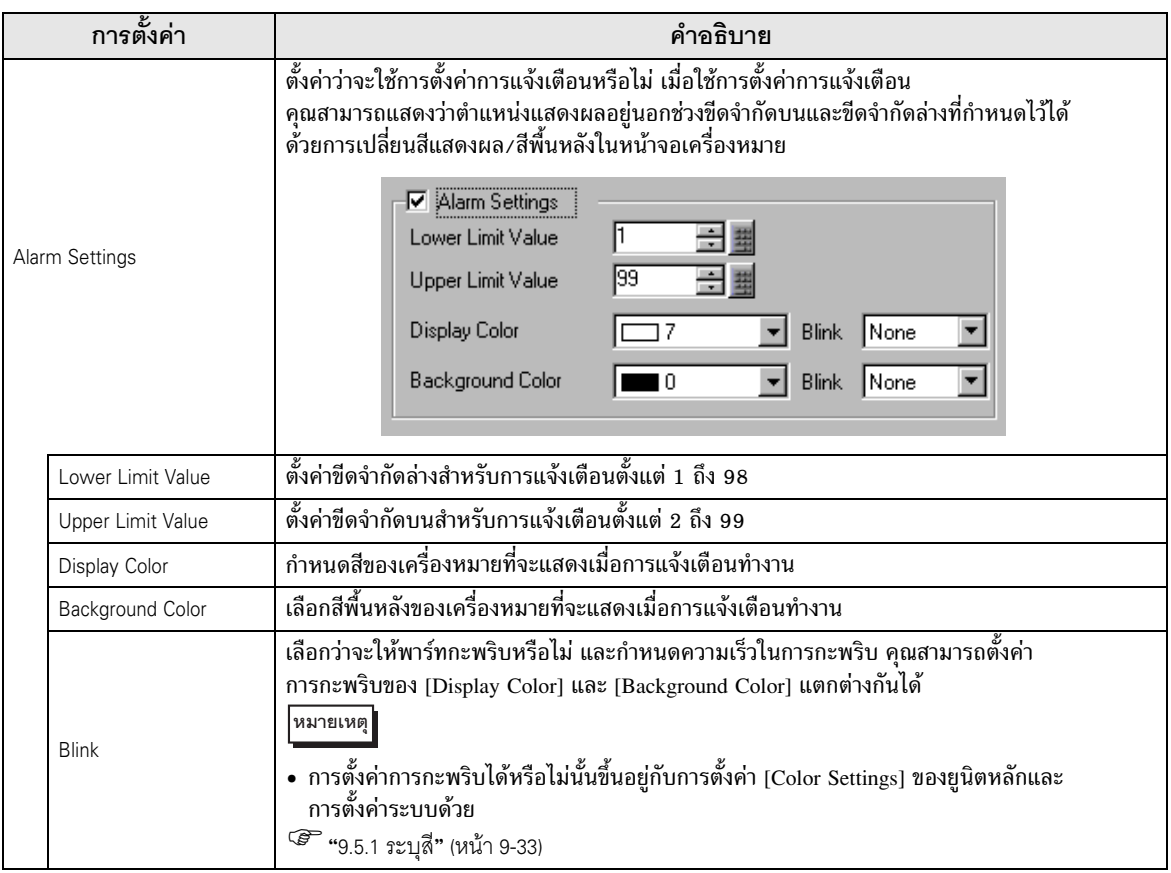

- CF Image Display
- $\blacklozenge$  Basic Settings (ตัวจัดการไฟล์)<br>

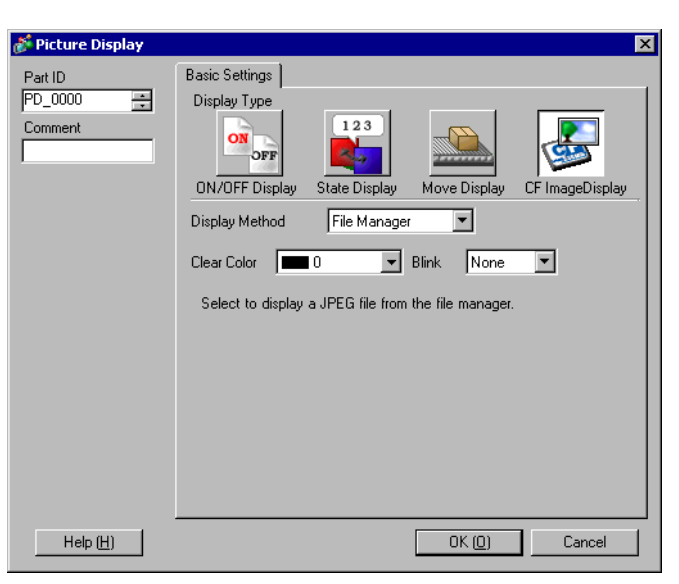

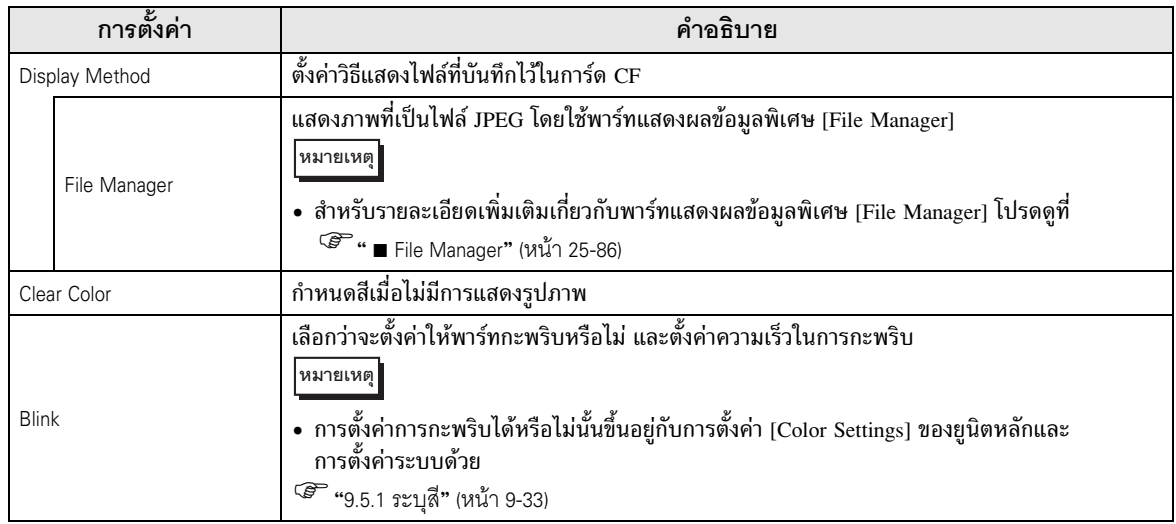

 $\blacklozenge$  Basic Settings (ระบุชื่อไฟล์ - ชื่อไฟล์)

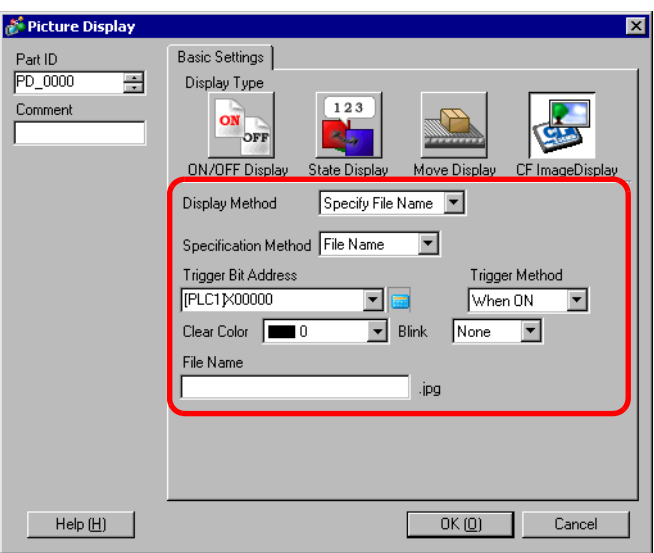

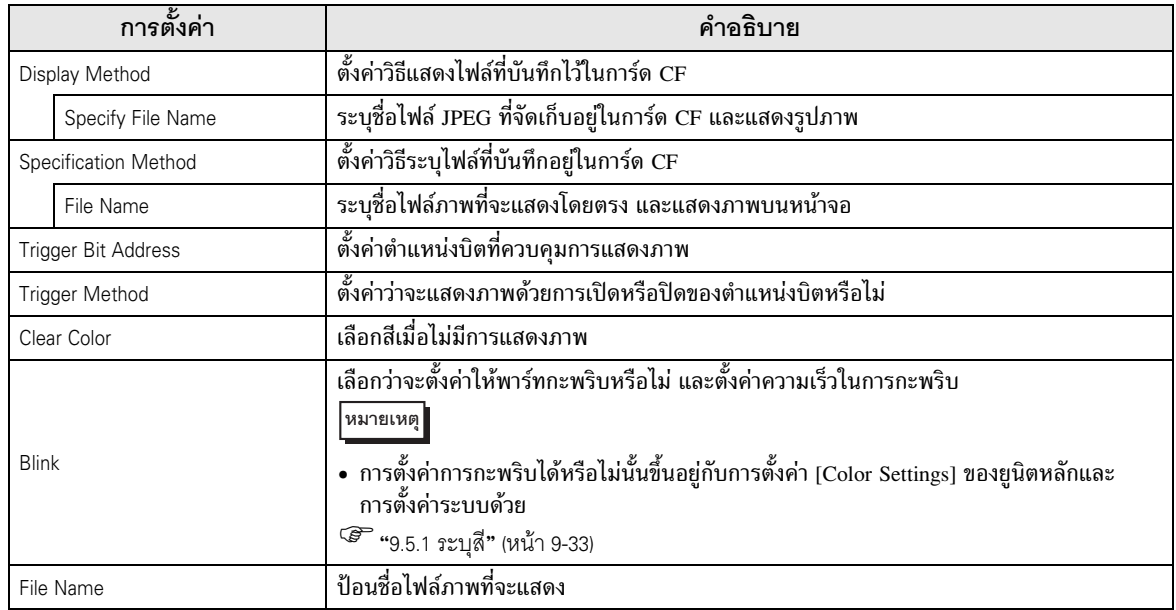

◆ Basic Settings (ระบุชื่อไฟล์ - ตำแหน่ง)<br>————————————————————

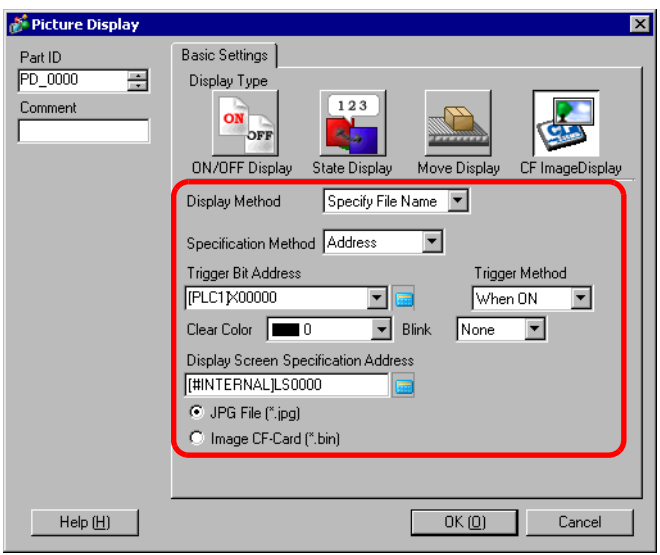

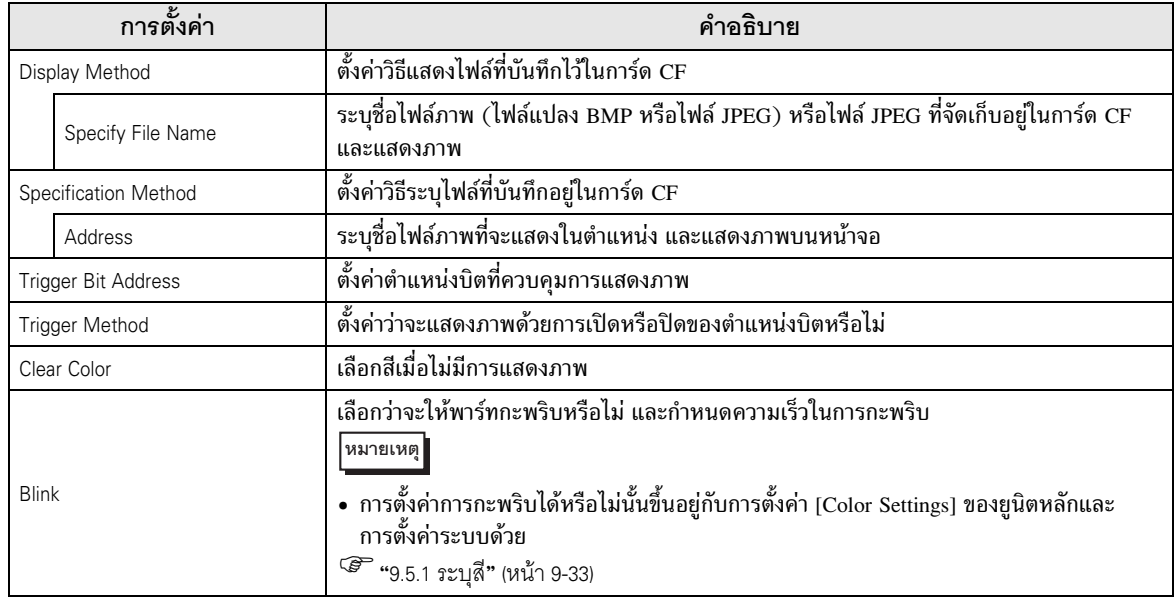

ต่อ

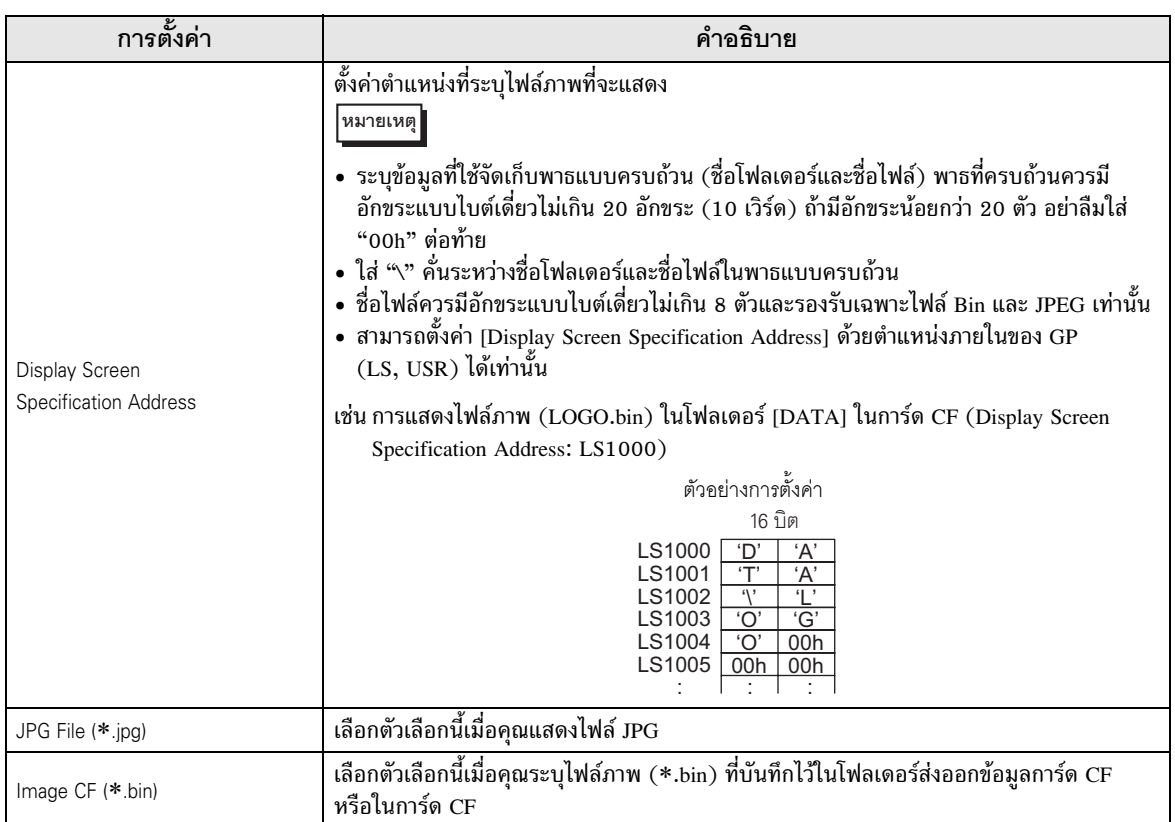

## <span id="page-47-0"></span>ข้อจำกัด 10.6

#### <span id="page-47-1"></span>ข้อจำกัดของการแสดงรูปภาพ (ON/OFF Display) 10.6.1

เมื่อตั้งค่า [Screen Type] เป็น [Base Screen], [Image] หรือ [Image CF-Card]

- หน้าจอที่อยู่นอกช่วงการแสดงของ GP เนื่องจากมีการเรียกหน้าจอด้วยการแสดงรูปภาพ จะถูกตัดออก และไม่แสดงขึ้นที่หน้าจอ
- ิการแสดงรูปภาพจะเรียกเฉพาะส่วนของรูปภาพบนหน้าจอเท่านั้น คุณไม่สามารถเรียกคุณสมบัติต่าง ๆ ที่ตั้งค่าอยู่บนหน้าจอได้ เมื่อต้องการใช้หน้าจอหลักพร้อมคุณสมบัติต่าง ๆ จากหน้าจอหลักอีกหน้าจอหนึ่ง ให้ตั้งค่าการแสดง "Window"
- "18.2 การสร้างหน้าต่าง" (หน้า 18-4) È

ล้าง

หากคุณแสดงหน้าจอภาพโดยทำเครื่องหมายที่ช่อง [Clearing Action] ไว้ หน้าจอภาพที่แสดงจะถูกล้างข้อมูล และเขียนทับด้วยสีดำ

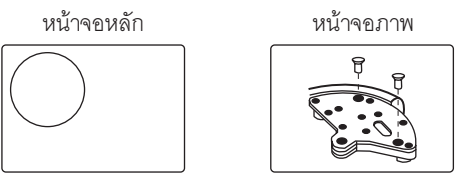

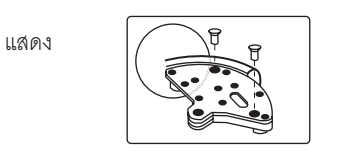

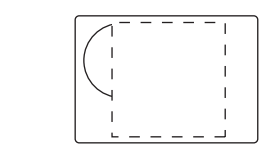

ลบบางส่วนของรูปภาพบนหน้าจอภาพ ด้วยรูปสี่เหลี่ยมทึบสีดำ โดยจะมองไม่เห็น "รูปสี่เหลี่ยมเส้นประ" ในรูปทาง ซ้าย ที่อยู่ใต้รูปสี่เหลี่ยมทึบสีดำ

ถ้าคุณเรียกรูปภาพหรือข้อความที่ทำเครื่องหมายในช่อง "Clearing Action" ไว้ และรูปภาพหรือข้อความ ช้อนทับกัน สีของส่วนที่ช้อนทับกันจะเปลี่ยนไปจากสีที่ตั้งค่าไว้ โปรดคำนึงถึงประเด็นนี้ด้วยเมื่อมีสีช้อนทับกัน

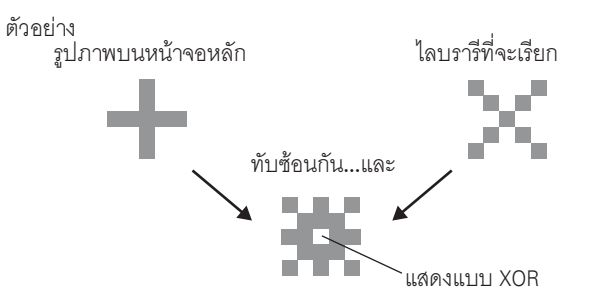

# <span id="page-48-0"></span>■ การจัดเรียงสี 8 สีในแบบต่าง ๆ

ตารางการจัดเรียงสีในแบบต่างๆ

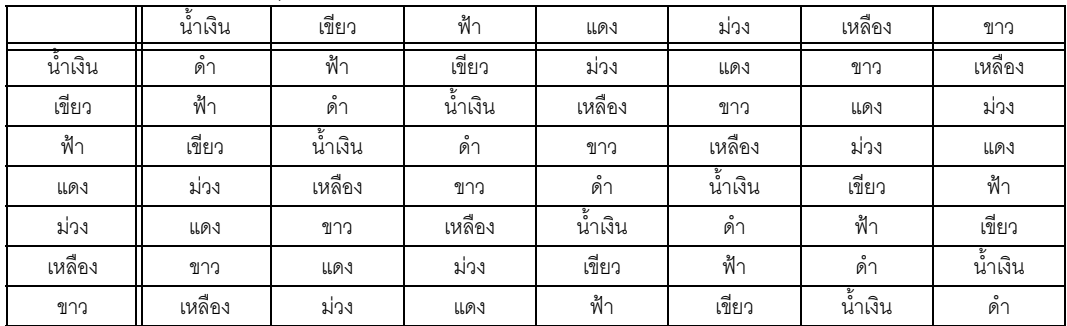

\*เมื่อสีเดียวกันซ้อนทับกัน จะกลายเป็น "สีดำ"

# ตัวอย่าง

# ่ การแสดงรูปภาพบนหน้าจอหลักด้วยการตั้งค่าต่อไปนี้

- การตั้งค่าการแสดงรูปภาพ
	- Display Method: ON Display<br>Specify Screen: Constant Screen Type: Base Screen 300

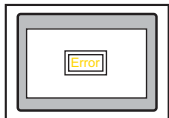

 $\bullet$  B300

ตั้งค่าสีสำหรับแสดงผลเป็น "สีแดง"

# เมื่อบิตทำงาน B300 จะแสดงขึ้น และสวิตช์จะแสดงสีกลับกัน

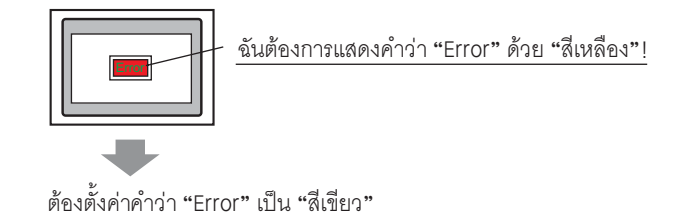

# ■ การแสดงผล 256 สี

คุณสามารถยืนยันสีที่เปลี่ยนได้โดยค้นหารหัส RGB จากรหัสสีของสีที่ซ้อนทับกัน และใช้รหัส RGB ด้วย XOR (Exclusive OR)

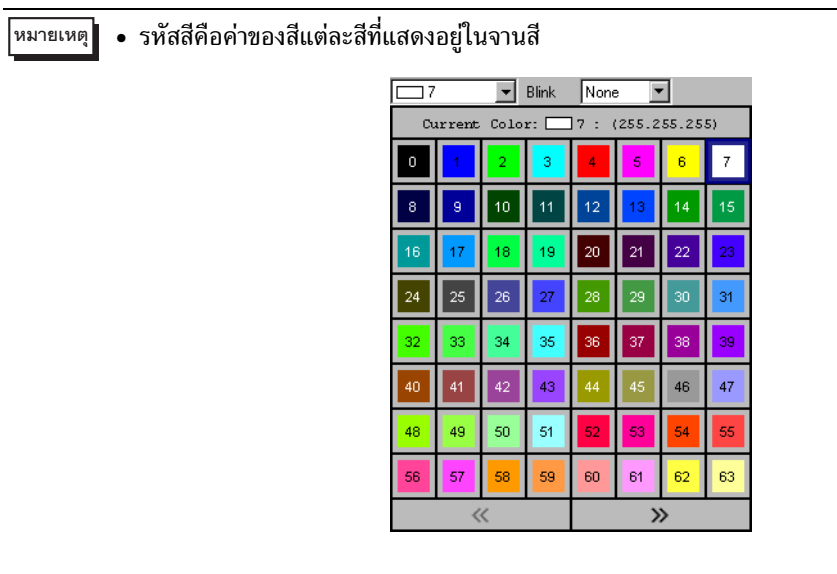

# ■ รหัสสีแต่ละสี

ตารางรหัส RGB ลำหรับสี 256 สี

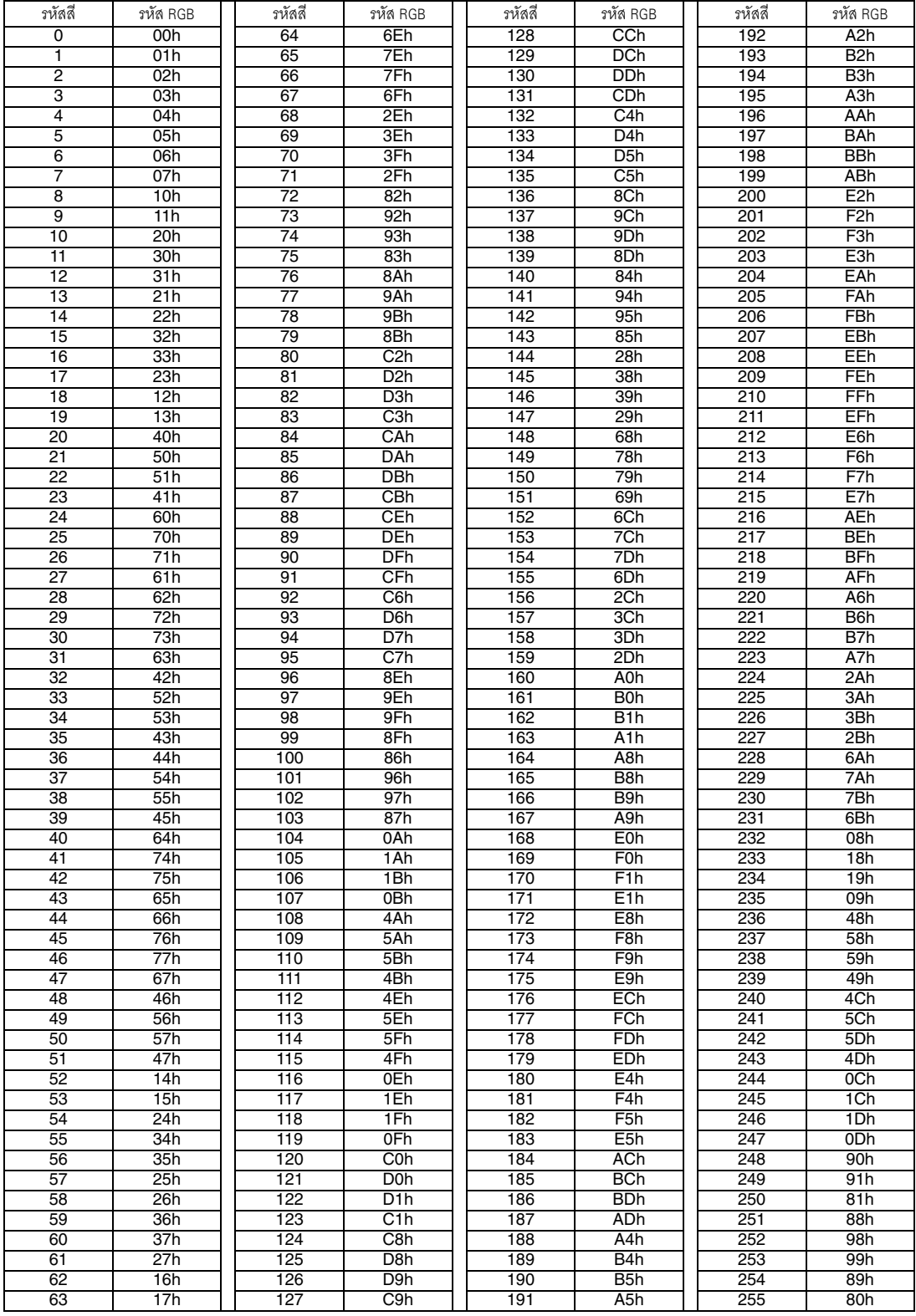

ตัวอย่าง

การซ้อนทับกันของรหัสสี "20" และ "120" หารหัส RGB ของรหัสสีแต่ละสีใน "ตารางรหัส RGB สำหรับสี 256 สี" ในหน้าก่อนหน้า รหัสสี "20": รหัส RGB "40h" รหัสสี "120": รหัส RGB "C0h" ข้อมูลของรหัสสีทั้งสองใน GP มีดังนี้

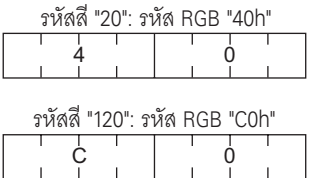

ทำงานโดย XOR สำหรับการแสดงแบบ XOR

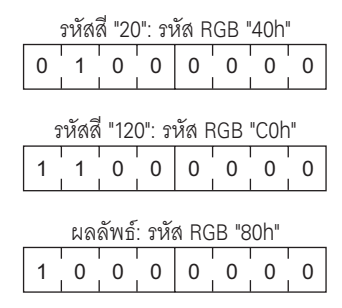

ีผลจากการที่รหัสสี "20" และ "120" ซ้อนทับกัน สีซึ่งมีรหัสสีต่อไปนี้จะแสดงขึ้น รหัสสี "255": รหัส RGB "80h"

• เมื่อ [Screen Type] เป็น [Base Screen], [Image] หรือ [Image CF-Card] จะมีเครื่องหมายระบุตำแหน่ง ึ การแสดงผล ⊕ ปรากฏขึ้นบนหน้าจอรูปภาพ เครื่องหมายนี้จะอยู่ตรงจุดศูนย์กลางของหน้าจอ ที่คุณต้องการเรียก

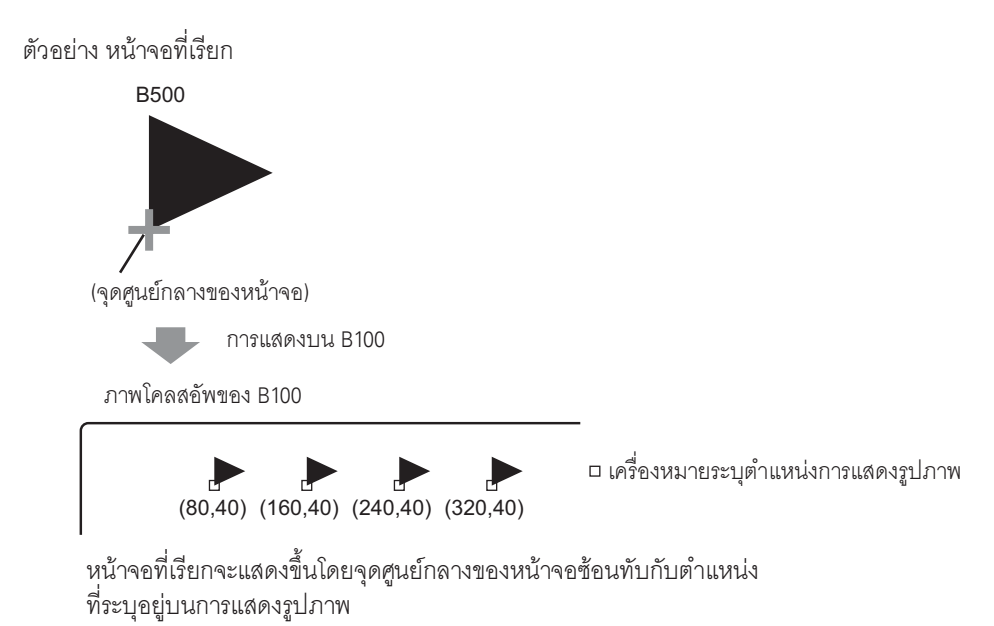

- เมื่อทำเครื่องหมายที่ช่อง [Clearing Action] รูปภาพที่วาดด้วยจุดขนาดเดียวกันตั้งแต่สองจุดขึ้นไป (เส้นตรง  $\bullet$ ุขนาด 3 จุดหรือ 5 จุด, เส้นตรงพร้อมหัวลูกศรขนาด 2 จุด หรืออักขระตัวยก เป็นต้น) จะไม่สามารถแสดง บนรปภาพหน้าจอได้ตามปกติ
- ้ถ้ารูปภาพที่ซ้อนทับเป็นแบบอักษรแบบรูปภาพ ภาพจะไม่แสดงแบบ XOR
- ้ คุณสามารถตั้งค่าให้ลายน้ำเป็นสีพื้นหลังทั้งเมื่อบิตทำงานและไม่ทำงาน ได้เฉพาะเมื่อตั้งค่า [Screen Type] เป็น [Mark] และ [Specify Screen] เป็น [Constant] เท่านั้น

#### 10.6.2 ข้อจำกัดของการแสดงรูปภาพ (State Display)

# เมื่อ [Screen Type] เป็น [Package]

้รูปภาพที่จะเรียกจะเปลี่ยนไปตามการเปลี่ยนสถานะของบิตที่เรียงตามลำดับโดยเริ่มจากบิต 00 ในตำแหน่งเวิร์ด ู้ที่ระบุ โดยระบบจะกำหนดหมายเลขบิตให้โดยอัตโนมัติตามค่าของ [No. of Packages] (2, 4, 8 หรือ 16) โดยเริ่มต้นจากบิต 00 ในตำแหน่งเวิร์ดที่ระบุ

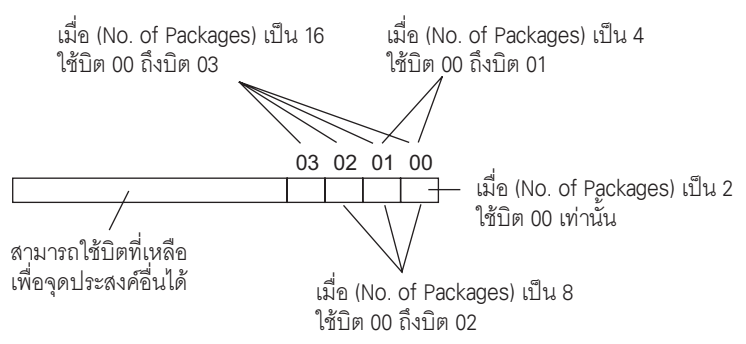

• หากระบุสถานะที่ไม่ได้กำหนดแพ็คเกจไว้ หน้าจอจะไม่แสดงรูปภาพใด ๆ ตัวอย่าง เมื่อ [No. of Packages] เป็น 16 และมีเฉพาะสถานะ 0 ถึง 3 เท่านั้นที่ลงทะเบียนแพ็คเกจไว้ การระบุสถานะ 4 ถึง 15 จะแสดงเฉพาะ กรอบสี่เหลี่ยมพื้นหลังเท่านั้น

เมื่อตั้งค่า [Screen Type] เป็น [Base Screen], [Image] หรือ [Image CF-Card]

 $\bullet$ ของหน้าจอที่คุณต้องการเรียก หน้าจอที่เรียกจะแสดงขึ้นโดยมีจุดศูนย์กลางของหน้าจอซ้อนทับกับตำแหน่งที่ระบุ บนรูปภาพที่แสดง

#### ข้อจำกัดของการแสดงรูปภาพ (Move Display) 10.6.3

้ เมื่อคุณย้ายรูปภาพสองรูปขึ้นไปด้วยจอแสดงผลการย้ายบนหน้าจอเดียวกัน ไม่ควรให้จอแสดงการย้ายซ้อนกัน  $\bullet$ 

เมื่อตั้งค่า [Screen Type] เป็น [Base Screen], [Image] หรือ [Image CF-Card]

- หากในตำแหน่งที่คุณย้ายและแสดงรูปภาพหน้าจอมีการวาดรูปภาพอีกรูปหนึ่งไว้แล้ว ส่วนที่ซ้อนทับกัน ของหน้าจอที่ถูกเรียกและรูปภาพจะแสดงแบบ XOR
- ไม่สามารถวางรูปภาพที่ใช้เส้นหนา 3 ถึง 9 จุดลงบนหน้าจอที่จะแสดงได้
- เมื่อเลือกชนิด GP เป็นชนิดแนวตั้ง ระบบพิกัดของ [Area Migration] จะเป็นดังนี้

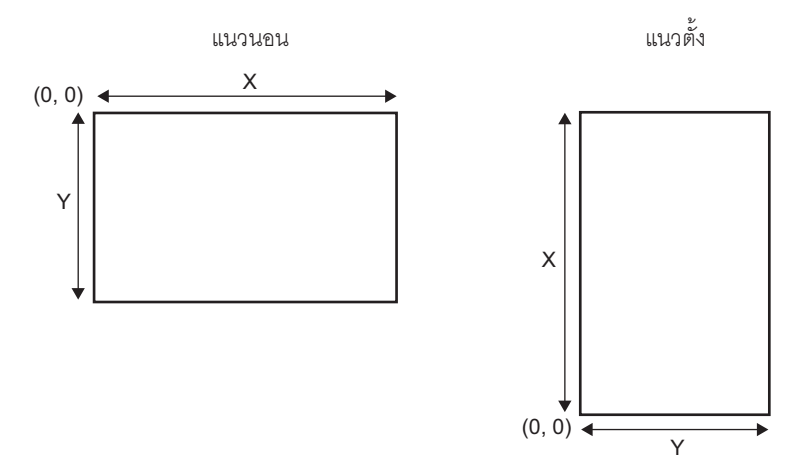

เมื่อ [Screen Type] เป็น [Mark]

เมื่อตั้งค่า [Specify Screen] เป็น [Address] และมีการใช้เครื่องหมายต่าง ๆ ให้เลือก [Display Size] –  $\bullet$ [Standard 48\*48] บนแท็บ [Display Settings] ในการแสดงรูปภาพ ถ้าไม่มีเครื่องหมายที่สร้างขึ้น บนกรอบเส้นหนาดังในรูปต่อไปนี้

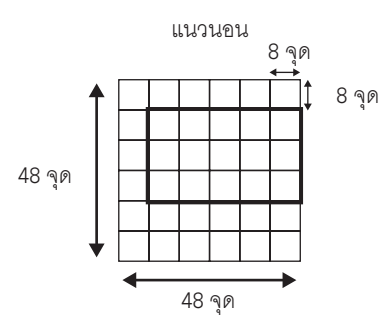

แนวตั้ง

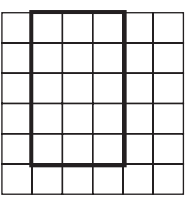

ถ้าหน้าจอเครื่องหมายที่แสดงขึ้นบนรปภาพซ้อนทับกับพื้นที่การแสดงในพาร์ทอื่น ๆ หน้าจอเครื่องหมาย  $\bullet$ ้อาจแสดงได้ไม่ถูกต้อง การกำหนดต่ำแหน่งแสดงผลซ้อนทับกันบนรูปภาพหลายรูปอาจทำให้แสดงผล ได้ไม่ถูกต้องเช่นกัน

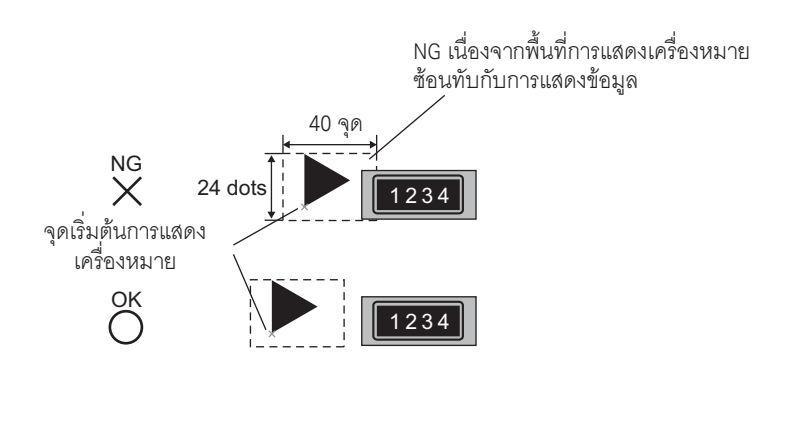

รูปภาพสองรูปมีตำแหน่งการแสดงซ้อนทับกัน ทำให้แสดงภาพได้ไม่ถกต้อง

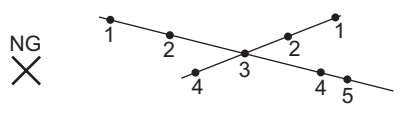

- ้คุณไม่สามารถแสดงเครื่องหมายที่ตำแหน่งสองตำแหน่งขึ้นไปพร้อมกันในการแสดงรูปภาพครั้งหนึ่งได้
- ี่ หากตั้งค่า [Control Word Address] ของตำแหน่งการแสดงผลเป็น 0 เครื่องหมายจะไม่แสดงขึ้น
- ิ หากตั้งระยะตำแหน่งการแสดงผลไว้น้อย และพื้นที่การแสดงของเครื่องหมายซ้อนทับกัน จะแสดงเครื่องหมาย ได้ไม่ถูกต้อง ในการตั้งค่าตำแหน่งการแสดง ต้องให้มีระยะห่างที่เพียงพอโดยคำนึงถึงพื้นที่การแสดงเครื่องหมาย
- เมื่อ [Specify Screen] เป็น [Address] และมีการเรียกเครื่องหมายขนาดต่าง ๆ กัน ถ้ามีการเรียกเครื่องหมาย ึ ขนาดเล็กกว่าหลังจากเรียกเครื่องหมายขนาดใหญ่กว่า เครื่องหมายที่เรียกก่อนหน้าจะยังคงแสดงอยู่บนหน้าจอ
- ี สำหรับการแสดงรูปภาพ เมื่อตั้งค่า [Screen Type] ใน [Move Display] เป็น [Mark] คุณสามารถวางเครื่องหมาย ได้สูงสุด 30 เครื่องหมายลงในหนึ่งหน้าจอ คุณสามารถตั้งค่าตำแหน่งการแสดงได้ 99 ตำแหน่งในการแสดงรูป .ภาพครั้งหนึ่ง โดยจำนวนตำแหน่งการแสดงในหนึ่งหน้าจอรวมกันต้องไม่เกิน 512 ตำแหน่ง

#### $1064$ ข้อจำกัดของการแสดงรูปภาพ (CF Image Display)

- $\bullet$  ขนาดสงสุดในการแสดงไฟล์ JPEG ในการ์ด CF คือ 1024  $\times$  768 พิกเซล
- ่ ถ้าคุณใช้พาร์ทแสดงผลข้อมูลพิเศษ [File Manager] ลบภาพที่เป็นไฟล์ JPEG ที่กำลังแสดงอยู่ ภาพนั้นจะยังคง ปรากฏค้างอยู่ คุณสามารถลบภาพออกได้โดยเขียนทับด้วยการเปลี่ยนหน้าจอหรือเขียนทับด้วยภาพอื่น
- ุคณสามารถแสดงรปภาพที่กำลังทำงานอย่กับตัวจัดการไฟล์ได้เพียงหนึ่งรปภาพต่อหนึ่งหน้าจอ เมื่อแสดงรปภาพ ้หลายรูปพร้อมกันโดยวางรูปลงบนหน้าต่างหนึ่งหน้าต่าง รูปภาพเหล่านั้นจะแสดงตามลำดับความสำคัญต่อไปนี้
	- ้รูปภาพที่วางบนหน้าจอหลัก 1.
	- ้รูปภาพที่วางบนหน้าต่างแบบแสดงเฉพาะหน้าจอ  $2.$
	- 3. รูปภาพที่วางบนหน้าต่างแบบแสดงทุกหน้าจอ
- ิ สำหรับไฟล์ JPEG ภาพจะแสดงขึ้นที่มุมซ้ำยบนของพื้นที่แสดงผล แต่ถ้าภาพใหญ่กว่าพื้นที่แสดง จะแสดง ได้เฉพาะส่วนของภาพที่อยู่ในพื้นที่จากมุมซ้ายบนเท่านั้น เมื่ออัพเดตการแสดงผล พื้นที่แสดงจะถูกเติมด้วยสีสว่าง
- ไม่สามารถลบไฟล์ JPEG ที่กำลังแสดงอยู่ได้โดยอัตโนมัติ ไฟล์ JPEG ที่แสดงขึ้นเมื่อตำแหน่งทริกเกอร์บิตเปิด (หรือปิด) จะยังคงแสดงอยู่ ถึงแม้ตำแหน่งทริกเกอร์บิตจะปิด (หรือเปิด) แล้วก็ตาม
- ี สำหรับไฟล์ JPEG ในการ์ด CF ถึงแม้จะเปลี่ยนการตั้งค่า [Installation Method] ของ GP และเปลี่ยนทิศทาง ของพื้นที่แสดงรูปภาพ แต่ไฟล์ JPEG จะยังคงไม่เปลี่ยนทิศทาง ถ้าคุณต้องการเปลี่ยนทิศทางและแสดงรูปภาพ โปรดโหลดภาพลงในการ์ด CF ที่เปลี่ยนทิศทางแล้ว

เมื่อตั้งค่า [Display Method] เป็น [Specify File Name] และ [Specification Method] เป็น [Address]

- ระบุข้อมูลที่ใช้จัดเก็บพาธแบบครบถ้วน (ชื่อโฟลเดอร์และชื่อไฟล์) พาธที่ครบถ้วนควรมีอักขระแบบไบต์เดี่ยว ไม่เกิน 20 อักขระ (10 เวิร์ด) ถ้ามีอักขระน้อยกว่า 20 ตัว อย่าลืมใส่ "00h" ต่อท้าย
- ใส่ "\" คั่นระหว่างชื่อโฟลเดอร์และชื่อไฟล์ในพาธแบบครบถ้วน
- ชื่อไฟล์ควรมีอักขระแบบไบต์เดี่ยวไม่เกิน 8 ตัว และรองรับเฉพาะไฟล์ Bin และ JPEG เท่านัน
- สามารถตั้งค่า [Display Screen Specification Address] ด้วยตำแหน่งภายในของ GP (LS, USR) ได้เท่านั้น